#### Welcome

TuneSmith® is an intuitive **cross-platform software for Mac and Windows PC** that offers songwriters a comprehensive set of tools for the creation and administration of their songs. As a free companion product for licensed users of the desktop version of Rhyme Genie®, TuneSmith can be registered on as many computers as desired with the **same serial number** that was issued for the **Mac or PC version of Rhyme Genie**.

Together with Rhyme Genie, TuneSmith is an invaluable songwriting companion that will help artists to stay organized and be more creative with greater ease. This quick start tutorial will give an overview of TuneSmith's main features.

TuneSmith has the same features on both platforms and is able to run **Rhyme Genie** ( i ) **as a plug- in**. The plug-in version offers all the benefits of the stand-alone version of Rhyme Genie and will run in the demo mode prior to activation.

A purchased activation code can be used to fully unlock both versions of Rhyme Genie provided they are installed on the same computer.

### Mac Installation

1. Downloaded the TuneSmith installer from our website, navigate to your download folder and double-click on the downloaded file.

2. Drag TuneSmith's folder to your 'Applications' folder.

3. Start the program by going to your 'Applications' folder, opening TuneSmith's newly created folder and double-clicking on the file TuneSmith.

Mac System Requirements: 9

Intel-based Mac

1.1 GB hard drive space

**64‑bit**: macOS 10.12 Sierra (or higher) OS X 10.11 El Capitan / OS X 10.10 Yosemite

**32‑bit**: OS X 10.6 Snow Leopard (or higher)

## Windows Installation

1. Downloaded the TuneSmith installer from our website and navigate to your download folder.

2. Double-click on the file "Install\_TuneSmith" and follow the installation instructions.

3. Start the program by double-clicking on its newly created short cut icon in your desktop area or by selecting TuneSmith from the Windows Start Menu.

Windows System Requirements:  $\left( \, \right)$ 

Pentium III 700MHz or faster

1.1 GB hard drive space

**64‑bit**: Windows 10 / 8.1 Standard or Pro / 7 (SP1) Pro or Ultimate

**32‑bit**: Windows 10 / 8 / 7 / Vista (SP2) / XP (SP3)

#### Main Menu

TuneSmith can be compared to a bank vault that keeps all your valuable documents in one secure place. Just like a vault TuneSmith has **several storage compartments** to enable you to better organize your entire song catalog and track important information related to your individual songs. You can access these compartments in the main menu in the top section of the TuneSmith screen.

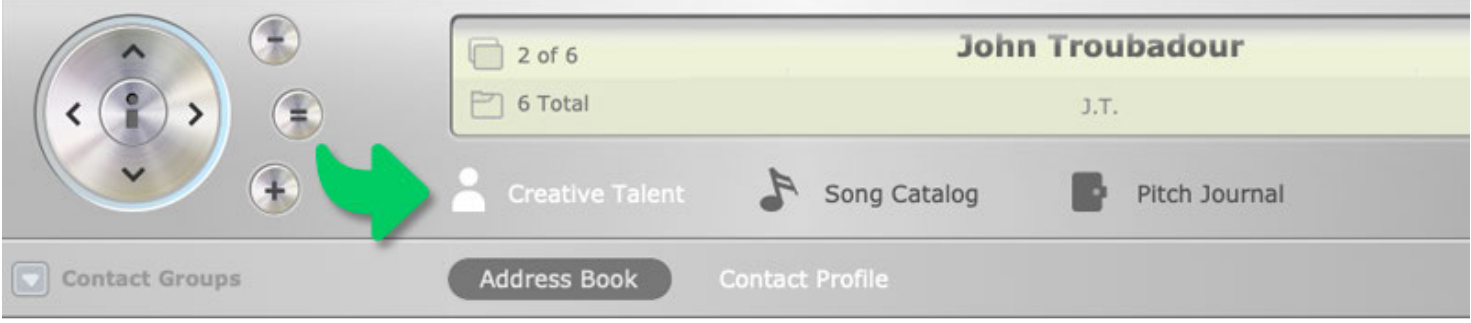

- Select '**Creative Talent**' to enter the personal information about collaborators, co-( i ) writers, publishers, managers, lawyers and artists that you are in contact with regarding your songs.
- $(i)$ Select '**Song Catalog**' to administer all the essential information regarding your copyrights and hone your songwriting craft with an advanced text editor that can track different revisions of your lyrics as well as look up words in Rhyme Genie. Easily create chord sheets for live performances and studio sessions and use the built-in audio player to manage all the cover versions of your songs.

(i) Select '**Pitch Journal**' to stay on top of all the songs you have submitted to your contacts. In the music industry a submission of your songs to artists, record label representatives, film producers and music publishers is often referred to as a 'song pitch'. TuneSmith allows you to easily track your song pitches by finding out who has put your songs on hold, who has recorded your work and who has entered the charts with one of your hits.

#### Information Display

Click on '**Creative Talent**' in the main menu.

A set of sample records of fictitious creative talents will help you to familiarize yourself with the program before you start entering information.

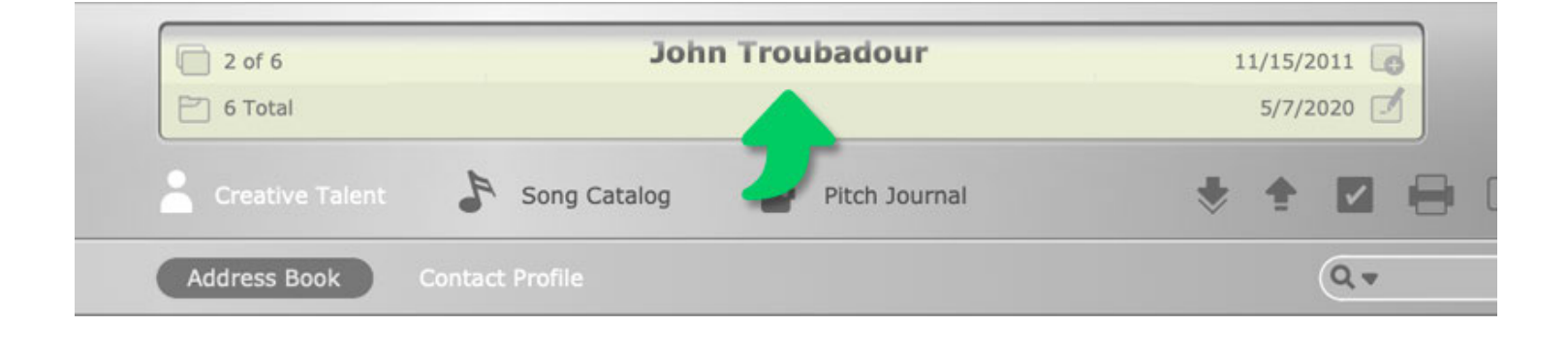

The information display shows the name of the creative talent that is currently  $\left( \,$ i ) selected. To the right of the creative talent's name you will find two dates.The **top date** shows when you added the selected talent while the **bottom date** next to the icon with the pen represents the last time you modified the contact information on the creative talent.

All information about a particular creative talent is stored as a record. The records are O sorted by their creation date.

The **number** in the **upper left corner** of the information display indicates which record number was assigned to the creative talent and shows how many records were found whenever a search was executed.

The **number** next to the folder icon just **below** represents the **total number of records** that you have entered into TuneSmith's 'Creative Talent' compartment.

## Navigation Button

You can browse through all of your creative talents by clicking on the arrows of the navigation button:

C Click on the **right** arrow to go to the **next** record. Click on the **left** arrow to go to the **previous** record. Click on the **up** arrow to go to the **first** record. Click on the **down** arrow to go to the **last** record.

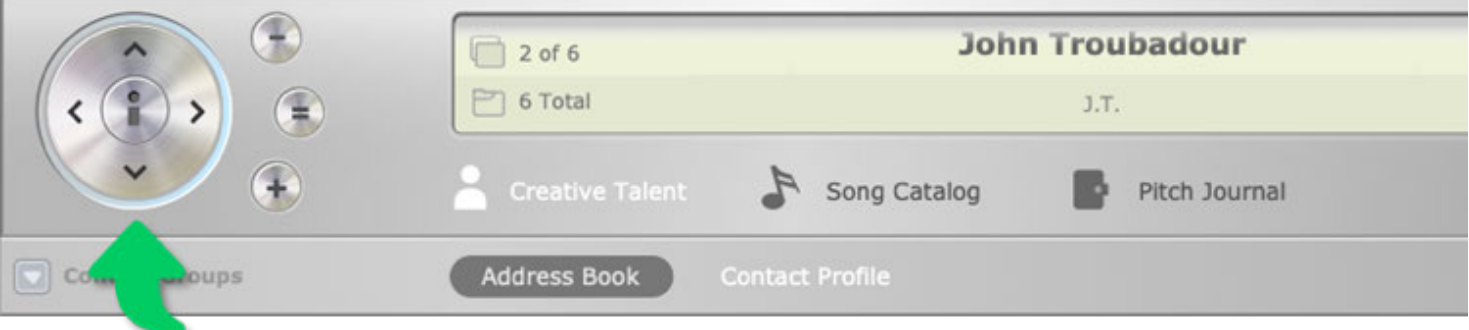

Click on the **'+'** sign to create a **new** record. Click on the **'='** sign to **clone** the selected record. Click on the **'-'** sign to **delete** the selected record.

One of TuneSmith's advanced features is to **show related information** that you have entered into a different storage compartment.

For instance you can look up the number of times you have entered a specific creative talent into the 'Pitch Journal' to find out how many of your songs you have pitched. You can also see if one of the songs that was pitched became a hit.

To access this information click on the **'i' button** in the center of the record navigation  $(i)$ button.

The related information will replace the creative talent's name in the middle of the main display. Click on the 'i' to hide the related information and show the name once again.

#### Submenu

To allow you to store and track more than just the basic address book information TuneSmith offers you a **submenu just below the main menu**.

Choose '**Contact Profile**' to get an overview of a creative talent's skills, musical style  $(\checkmark)$ and other personal information that can be entered.

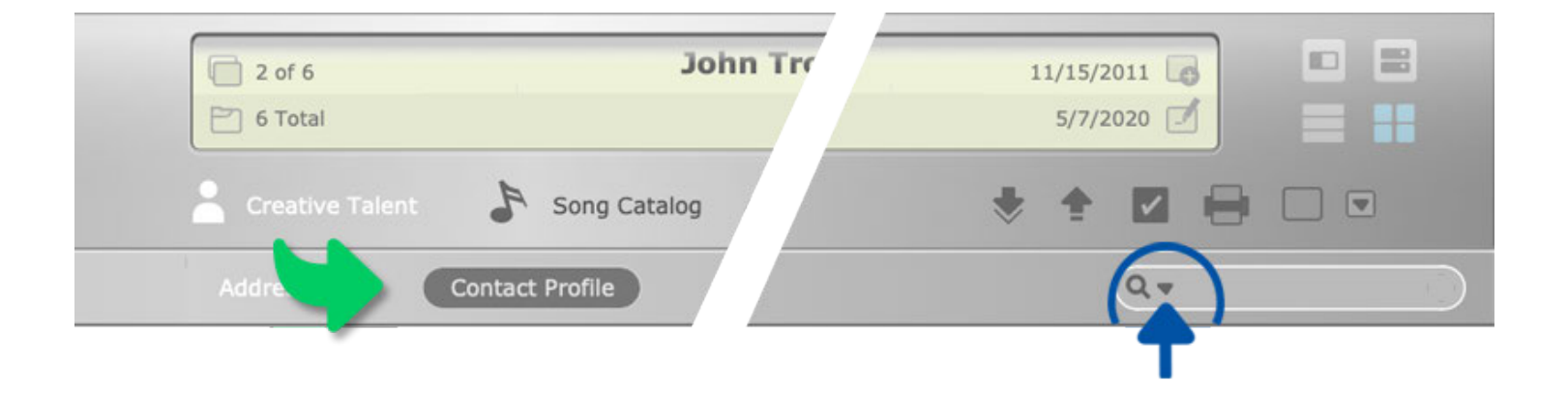

To the right of the submenu you will see a **search box**. To find specific talents that meet certain criteria simply click inside the search field, type in what you are looking for and press 'return'. You can search all the entry fields of your creative talents at once or search **specific entry fields.** Click on the arrow to the right of the magnifying glass to make a selection from the pop-up menu.

After each search you can see how many records were found in the top left of the  $(i)$ information display. Click on the circle with an '**x**' on the right side of the search field to **cancel the search** and regain access to all of the creative talents entered into TuneSmith.

#### View Buttons

To get an **overview** of all your creative talents you may display them in alphabetical order by clicking on the left view button in the upper right corner of your screen.

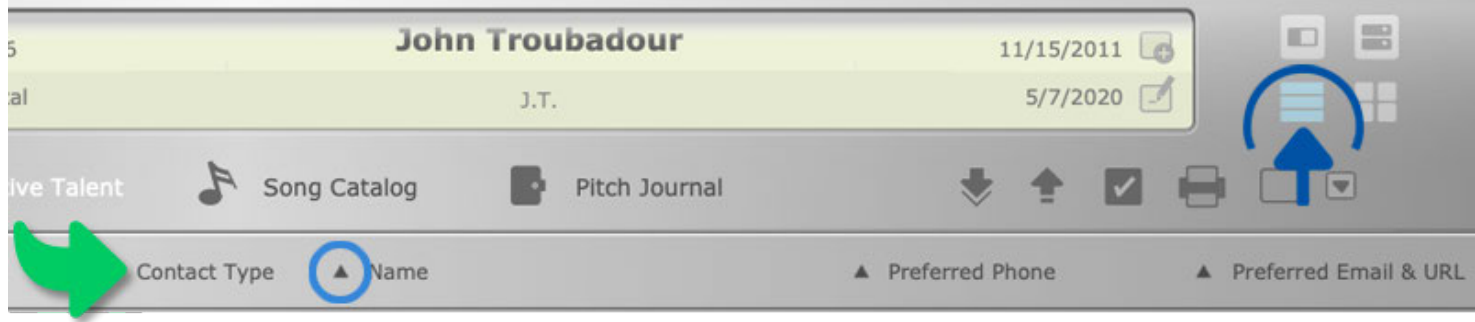

Click on a specific **column header** such as 'Contact Type' to **sort** the 'Creative Talent' list accordingly. Note that the record numbers in the top left corner of the information display will change to reflect the new position of the creative talents in the sorted list. You can reverse the order of the selected column by clicking on the header more than once.

Click on the right view button to **go back** to the entry fields of the currently selected creative talent. Alternatively you may access the entry fields of any other creative talent by clicking on the row that displays the information of the desired record.

#### Contact Data

To add a new creative talent click on the plus sign to the right of the record navigation button. Press the **tab key** to move from one entry field to the next. Clicking on the small arrow next to the **pseudonym field** allows you to specify how a creative talent will be identified in the 'Song Catalog' of TuneSmith.

An artist will typically be represented with his or her pseudonym while producers will  $\left( \begin{array}{c} 1 \end{array} \right)$ usually be represented by their birth names in the copyright registration of a song.

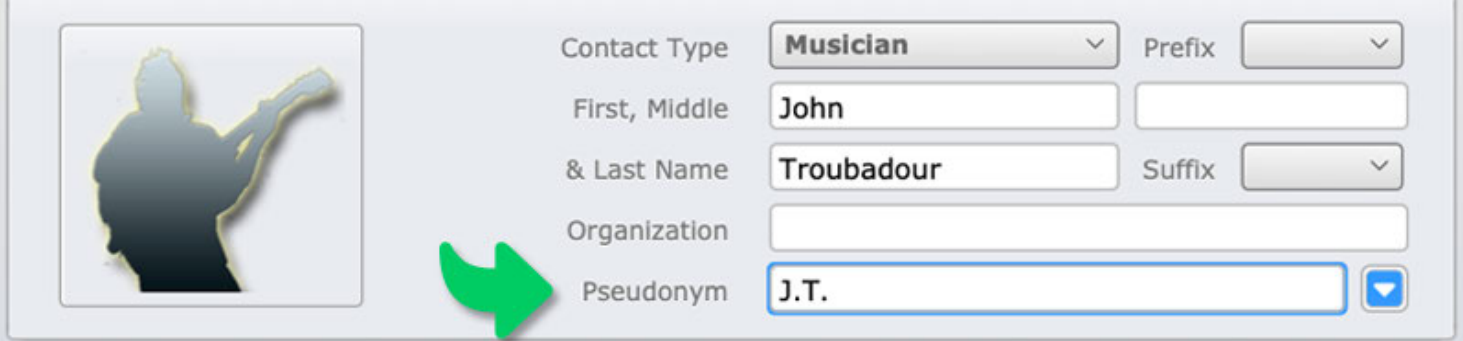

If you have **international** creative talents, make sure to select the appropriate country from the pop-up menu above the street address field before entering the address. TuneSmith will label the address input fields accordingly to ensure that the address is properly formatted when printed.

You can input the name of any country that is not listed in the pop-up menu by selecting '**Other...**' , in which case the address will have the US standard address format. If the creative talent resides in the United States, enter the ZIP code of his or her US address to have the corresponding city and state filled in automatically.

Use the selection buttons to the left of the address entry fields to add up to **six** ( i ) **addresses**. A check box labeled '**preferred**' next to the selection buttons lets you specify the default address of the creative talent.

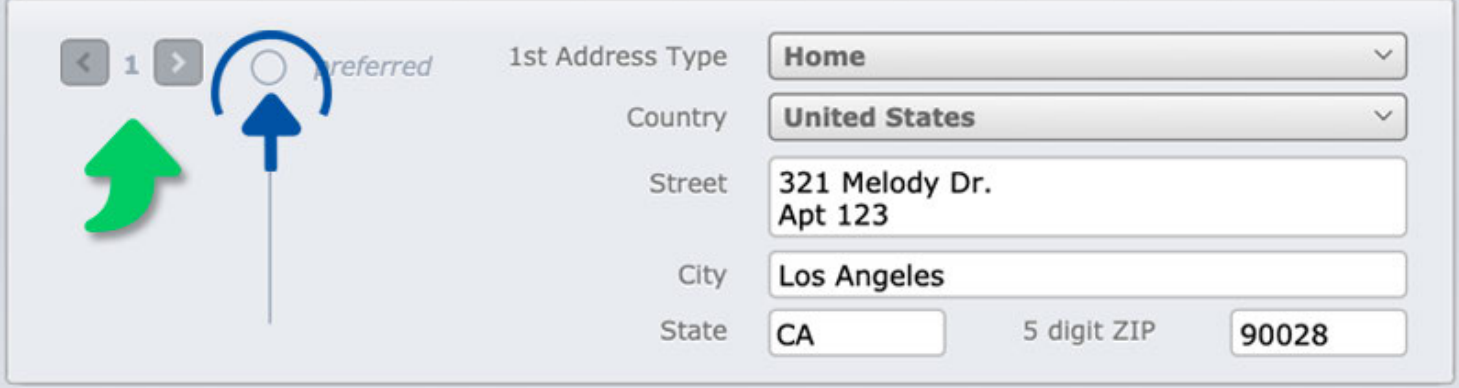

This is the address that **will be used for related records** in other compartments, be it the copyright information about a co-writer in your 'Song Catalog' or the address information about a pitch contact in your 'Pitch Journal'.

Go below the address entry fields to fill in the contact options such as email address(es) and phone number(s). Use the set of '**preferred**' check boxes to specify the main contact option whenever a creative talent has **multiple** website addresses ('URL'), **email** addresses, instant messenger addresses ('IM') or phone numbers.

Once you have entered a website or email address the corresponding field labels will be underlined and turn blue. Click on an underlined 'URL' to automatically go to the creative talent's website with your standard web browser. Click on an underlined 'Email' to automatically start your default email application and create an email addressed to the selected creative talent.

#### Contact Groups

You can organize your creative talents by adding contact groups at the left side of the TuneSmith screen.

Click on the **plus sign** inside the list to create a new group.

To add the currently selected creative talent to an existing contact group simply click on the circle to the right of the group's name. A **check mark** will indicate that the creative talent has been added. Clicking on a circle with a check mark will remove the creative talent from the group.

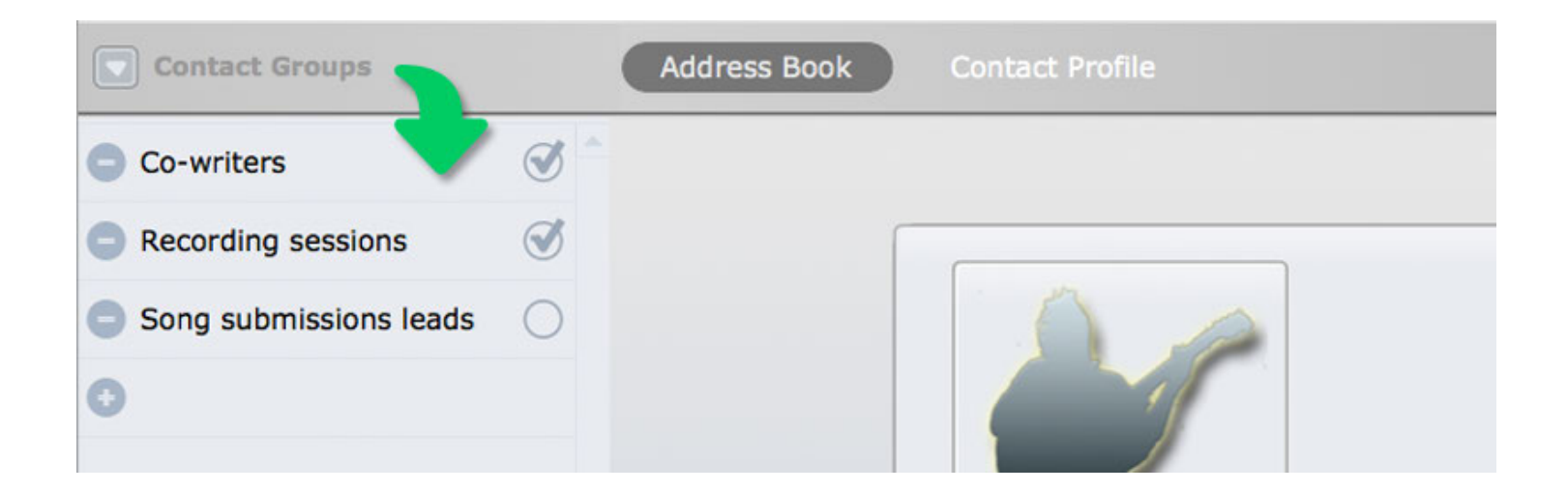

To add a set of creative talents to a specific group, access a **hidden pop-up menu** by  $(i)$ clicking on the small arrow at the top left just above the contact groups. Select '**apply changes to found set**' from the pop-up menu and tick the appropriate circle. A found set represents all the records or the records that were found after a search was executed.

To **quickly find** all the creative **talents** that **belong to a certain group** click on the contact group's name. The number at the top left of the information display will indicate how many creative talents have been found in the selected group.

Click on the circle with an 'x' on the right side of the search field to cancel your group search and show all of the creative talents entered into TuneSmith once again.

You can rename an existing group at any time by pressing the **alt/option key** while clicking on the appropriate contact group name.

#### vCards

A vCard is an electronic business card with a person's basic contact information. TuneSmith cannot only **import** and create **standard vCards** that are attached to business emails but can also exchange contact information in Apple's **extended vCard format**.

This allows you to quickly **transfer** all the contact information residing in your OS X  $(i)$ Address Book into TuneSmith's 'Creative Talent' compartment.

1. Select one or more contact groups in your OS X Address Book and drag the selection to the desktop. OS X will create one single file with the personal information of all selected contacts.

2. Click on the button with the downward pointing arrow to the right of the main menu. A file browser will appear to let you choose the file that was created by your OS X Address Book.

You may also select and drag single contacts from your OS X Address Book to the desktop. However, the vCard that will be created will not include any contact group information.

Please note that a **picture** that was added to any of your contacts in the OS X Address Book will **not be imported** into TuneSmith automatically. To add a photo or a company logo to a creative talent simply **drag and drop** it into the picture field. TuneSmith will recognize images in a wide variety of formats including TIFF (.tif), JPEG (.jpg), PNG (.png) Photoshop (.psd) and Encapsulated Postscript (.eps).

## Set Up Your Identity

Use one of the records of your creative talents as your own identity.

Click on the setup button at the top right of the TuneSmith screen. Open the pop-up  $(\checkmark)$ menu (top right) and choose the desired creative contact from the list.

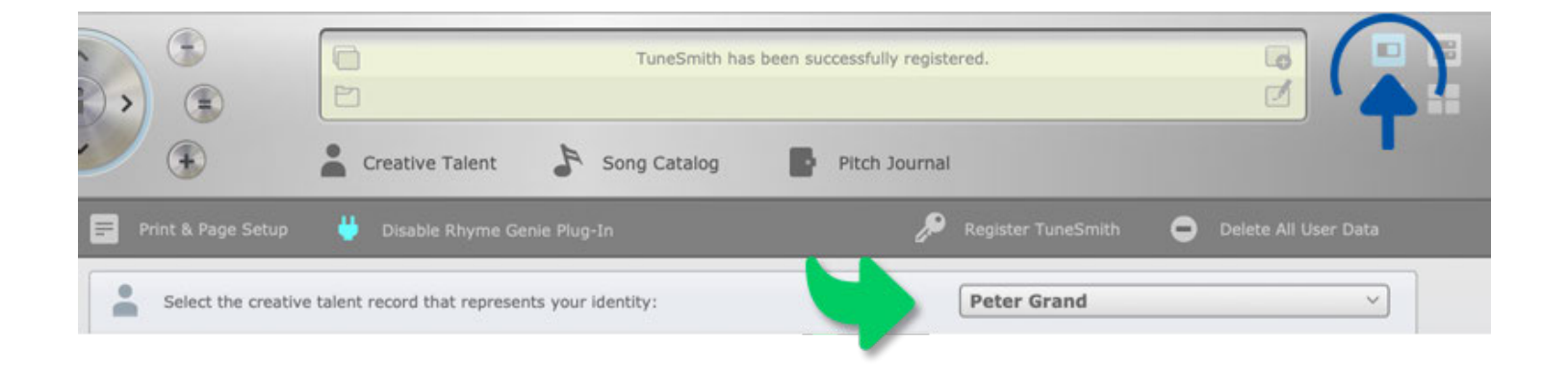

This approach lets you establish **multiple identities** of yourself or your company and quickly change the letterhead. If you have placed a company logo in the picture field, you have the option to include the company logo in your printouts.

## **Printing**

You may print the contact and profile information of your creative talents by clicking on the '**Print**' button above the 'Creative Talent' entry fields.

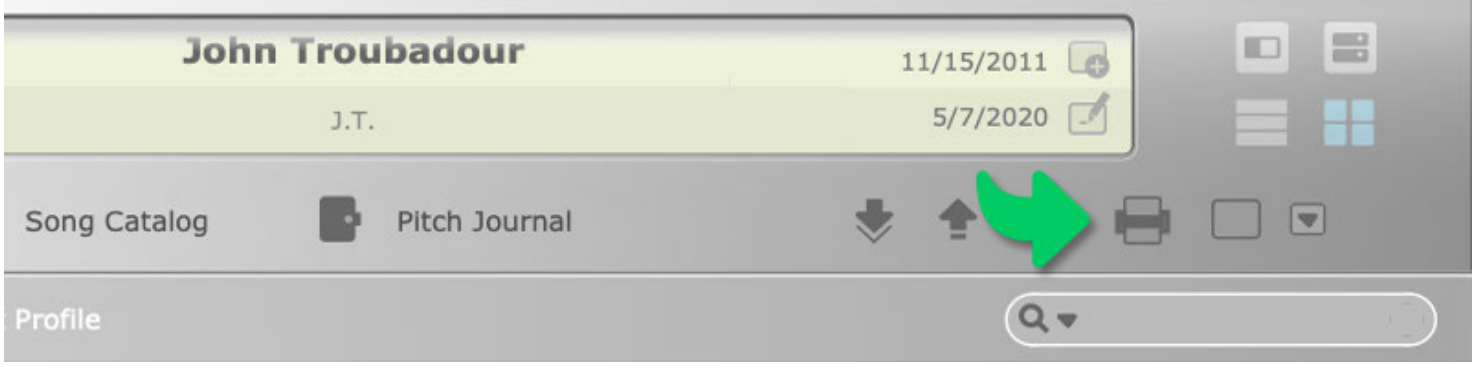

Expand the standard print dialog of your operating system to specify whether to print Ø a single record or an entire set of records. If necessary you can adjust the paper size and print orientation by going to TuneSmith's **setup screen** and clicking on the 'Print & Page Setup' button.

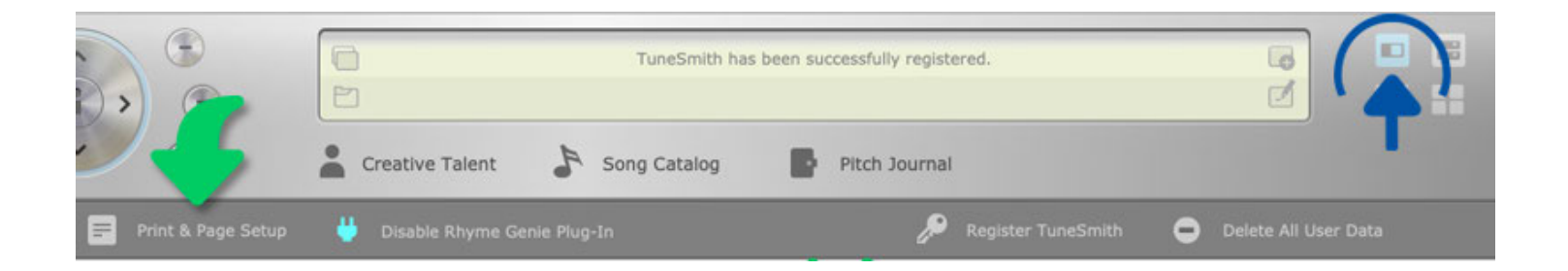

If you wish to preview your pages before printing them, click on the button with the checkmark just to the left of the 'Print' button. Click the '**esc**' button to exit the preview and return to the entry fields of your creative talents.

In addition to printing profiles of your contacts you can also print a variety of shipping labels. Click on the **'Label**' button to the right of the 'Print' button to print the preferred addresses of one or more selected creative talents on standard Avery® **shipping labels**. Select a specific label format from the Avery® product line by clicking on the adjacent gray arrow to access a hidden pop-up menu.

#### Data Backup

All of your data is automatically saved and stored inside TuneSmith's application folder. Nevertheless a backup should be made on a regular basis to avoid any data loss because of user errors or computer crashes.

TuneSmith maintains a single backup of your data in a specific folder named  $\left( \begin{array}{c} 1 \end{array} \right)$ '**Idolumic TuneSmith**' in the '**Documents**' folder of your operating system. It is advisable to periodically copy this folder to external media to avoid irreversible data loss due to hard drive crashes.

To initiate a backup click on the '**Backup**' button at the top right of TuneSmith's screen.

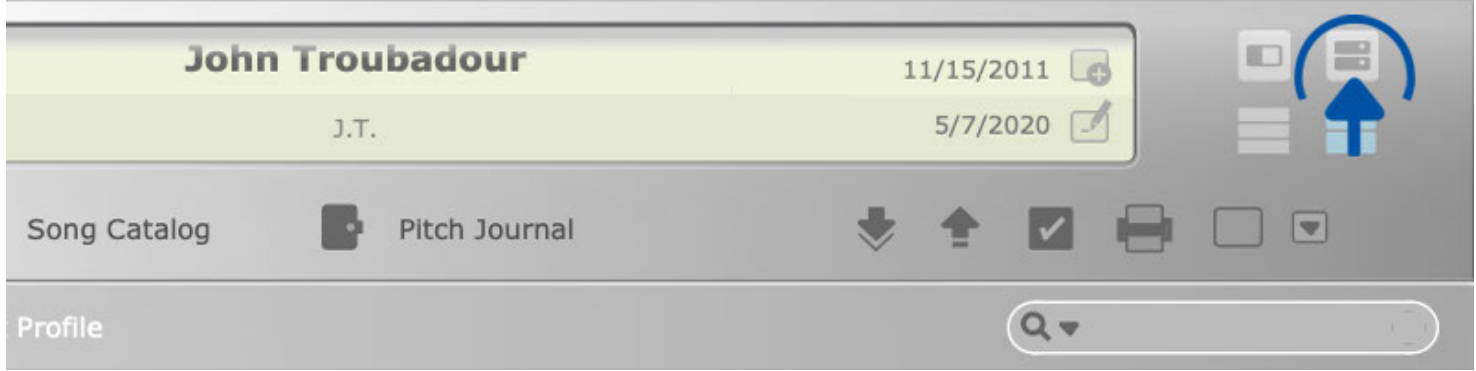

A dialog box will offer you a choice between creating a new **backup** or **reverting** to a previously created backup. Whenever a new backup is created the existing backup will be completely replaced. To save time when backing up audio files TuneSmith will check which audio files are already present in the backup folder and only export newly added audio files.

To recover lost records choose the '**Revert**' option in the backup dialog box.

A backup can also be used to synchronize versions of TuneSmith's data on different computers by copying the entire backup folder from one 'Documents' folder to the other. Please note, however, that any customized pop-up menus will not be automatically updated. These menus must be updated manually after the import is complete by clicking on the appropriate field label while holding the control (Ctrl) key.

### Song Info

After you have familiarized yourself with TuneSmith's interface by entering the data of your creative talents you can begin with the administration of your songs.

Select '**Song Catalog**' from the main menu and choose '**Song Info**' in the submenu to  $(\checkmark)$ access the copyright information of your songs.

Below the main and alternative song titles you will find two fields for the general **copyright info** of the songs. Depending on your setup options this information will be printed below the song title on your lyrics sheets.

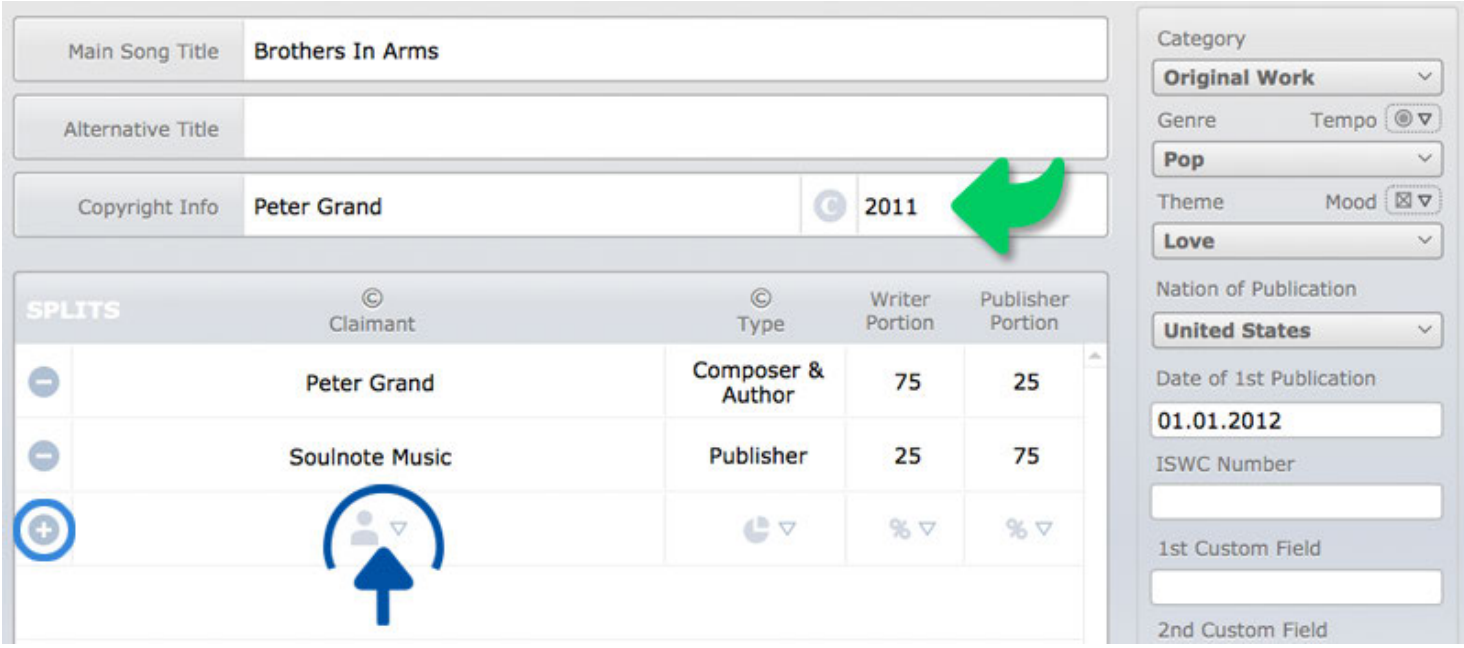

Below the general copyright info you can add an unlimited number of **copyright splits** per song. A copyright split represents the writer portion and the publisher portion of a song that is shared with collaborators and third parties.

If you are the sole creator of the song and share part of the **publisher portion** you will need to create one split entry for yourself and one split entry for your publisher.

Click on the plus sign in the first empty row and select a name from the copyright **claimant pop-up menu**, which lists all the 'Creative Talent' records that you have entered into TuneSmith.

In the pop-up menu you can quickly select a specific creative talent by typing his or her full name or part of it. To **exclude** certain creative talents from the copyright claimant list or specify the format of their names go to the **address book** of your creative talents. Click on the small arrow next to the **pseudonym entry field** to make the appropriate selection from the pop-up menu.

Any changes made in the address book will automatically **affect all the songs** in the catalog accordingly.

Complete your copyright split entry in your song catalog by choosing 'Composer & Author' in the copyright type pop-up menu. Enter the appropriate portion in the 'Writer Portion' column and in the 'Publisher Portion' column. Should you sign a contract with a subpublisher in the future you can easily add additional copyright splits to any song.

Once you have entered all collaborators you can **print** a legally binding songwriter split sheet. Click on the print button at the bottom of the song info screen and make the appropriate selection in the pop-up dialog.

Please note that the **legal paragraph** at the beginning of the songwriter split sheet merely serves as an **example** and should not be used without consulting your attorney first. Make the necessary changes in the legal paragraph by going to TuneSmith's setup screen before signing your first songwriter split sheet.

#### Song Groups

Organise your song catalog by creating song groups at the left side of the TuneSmith screen. Song groups are administered in the same fashion as the previously discussed contact groups of your creative talents. Please revisit the appropriate tutorial section if necessary.

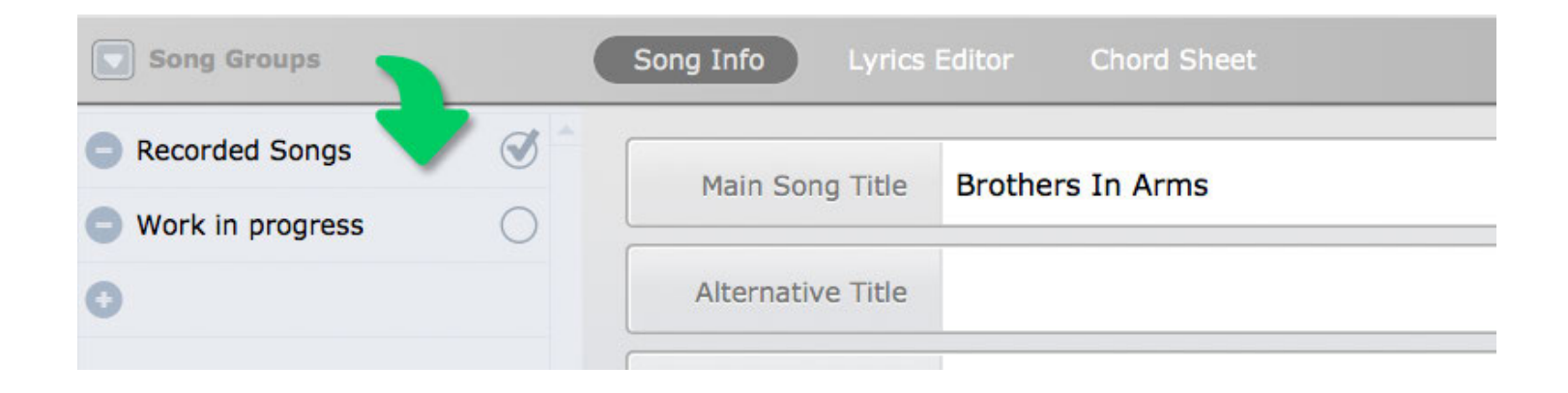

#### Audio Files

Below the copyright splits you will find TuneSmith's **audio player**. It can serve as an audio notebook of song ideas and can be helpful in keeping track of different cover versions of finished songs. Each song can store an unlimited number of audio recordings in a wide **variety of formats** including MP3 (.mp3), ACC (.m4a), AIFF (.aiff) and WAVE (.wav).

The audio **player can be hidden** if not needed by clicking on the button with the  $\left( \,$ :  $\right)$ speaker icon to the right of the main menu.

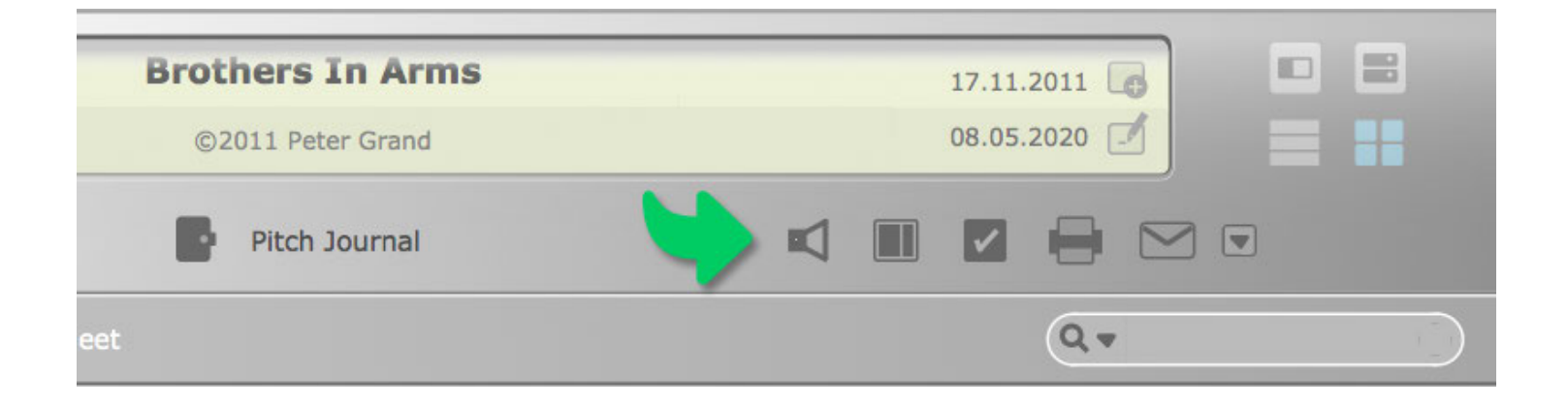

To **import** one of your existing audio files click on the **folder button** to the left of the audio player and make a selection in the file browser.

To **rename** any of your added audio files and maintain the metadata click on the **pen icon** that will appear to the left of the pop-up menu.

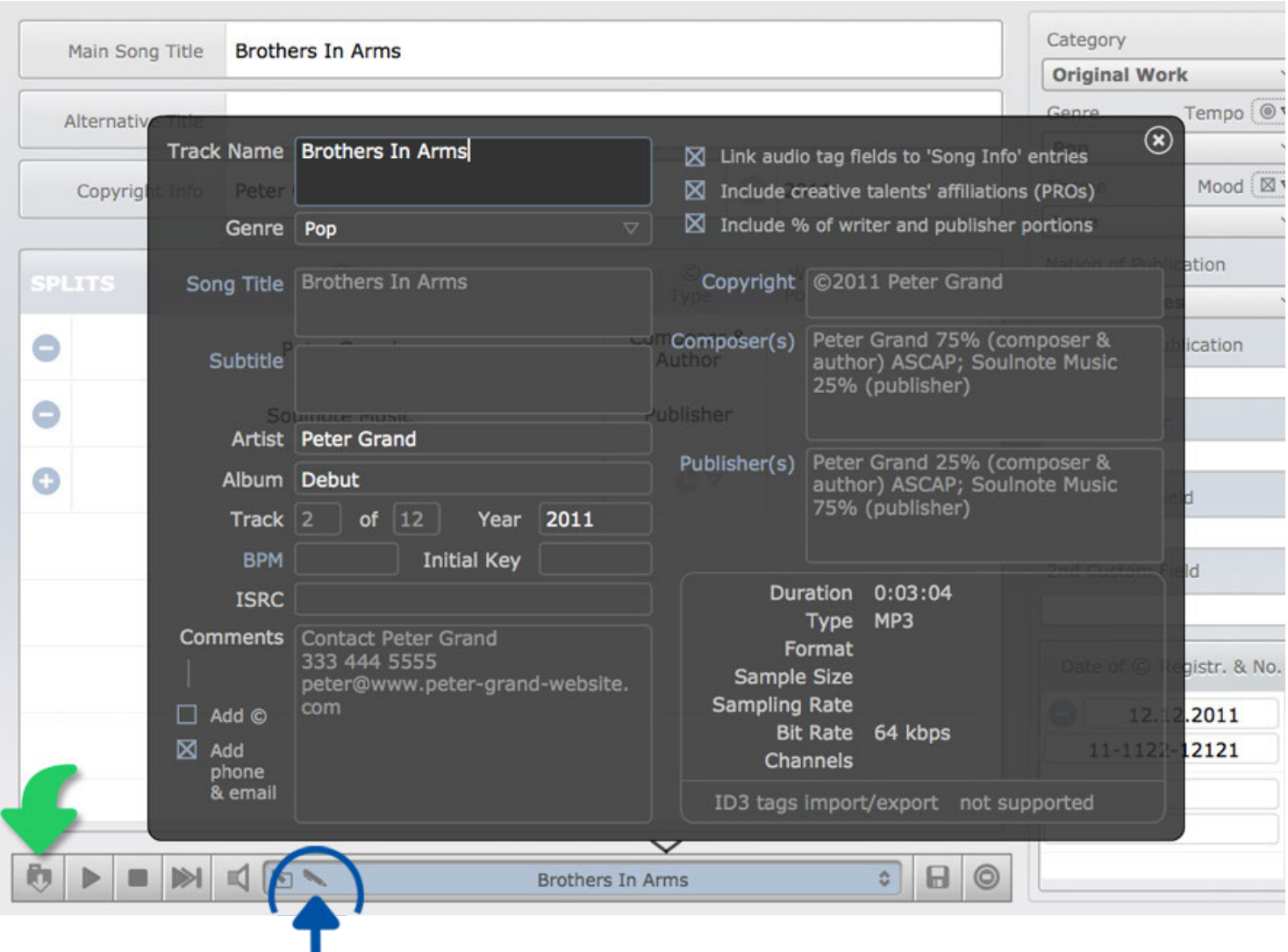

**Common ID3 tags** of mp3 files such as song title, copyright, composer and publisher can be **automatically updated** by TuneSmith to match the information entered into the 'Song Info' fields of the selected song.

Once audio files have been added to a song you can play them directly or select them via the audio player's pop-up menu. TuneSmith will automatically remember the most recently selected audio file for each song.

If you want to **share** any of your previously **imported audio files** with collaborators click on the button with the **storage media icon** to export them to your desktop. Use the button next to it whenever you wish to delete the currently selected audio file.

C<sub>/</sub> Click on the arrow icon to the left of the pen icon to open the currently selected audio file in a **separate 'Audio Player' window**.

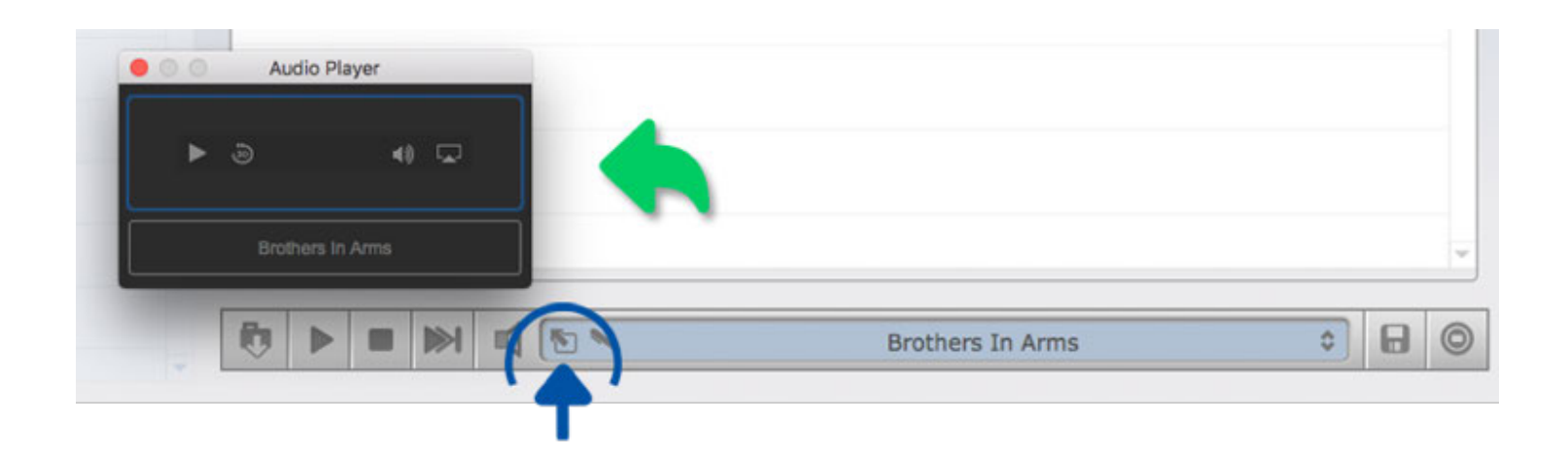

This 'Audio Player' window will float above TuneSmith's main window and provide you with additional playback control options. It will also allow you to continuously play back the chosen audio file in the background regardless of which action is currently performed in TuneSmith's main window.

#### Song Details

To track **large song catalogs** more efficiently **add details** for each song in the right section of the 'Song Info' screen.

These additional entry fields **can be hidden** by clicking on the 'Details' button to the  $\left( \,$ :  $\right)$ right of the main menu.

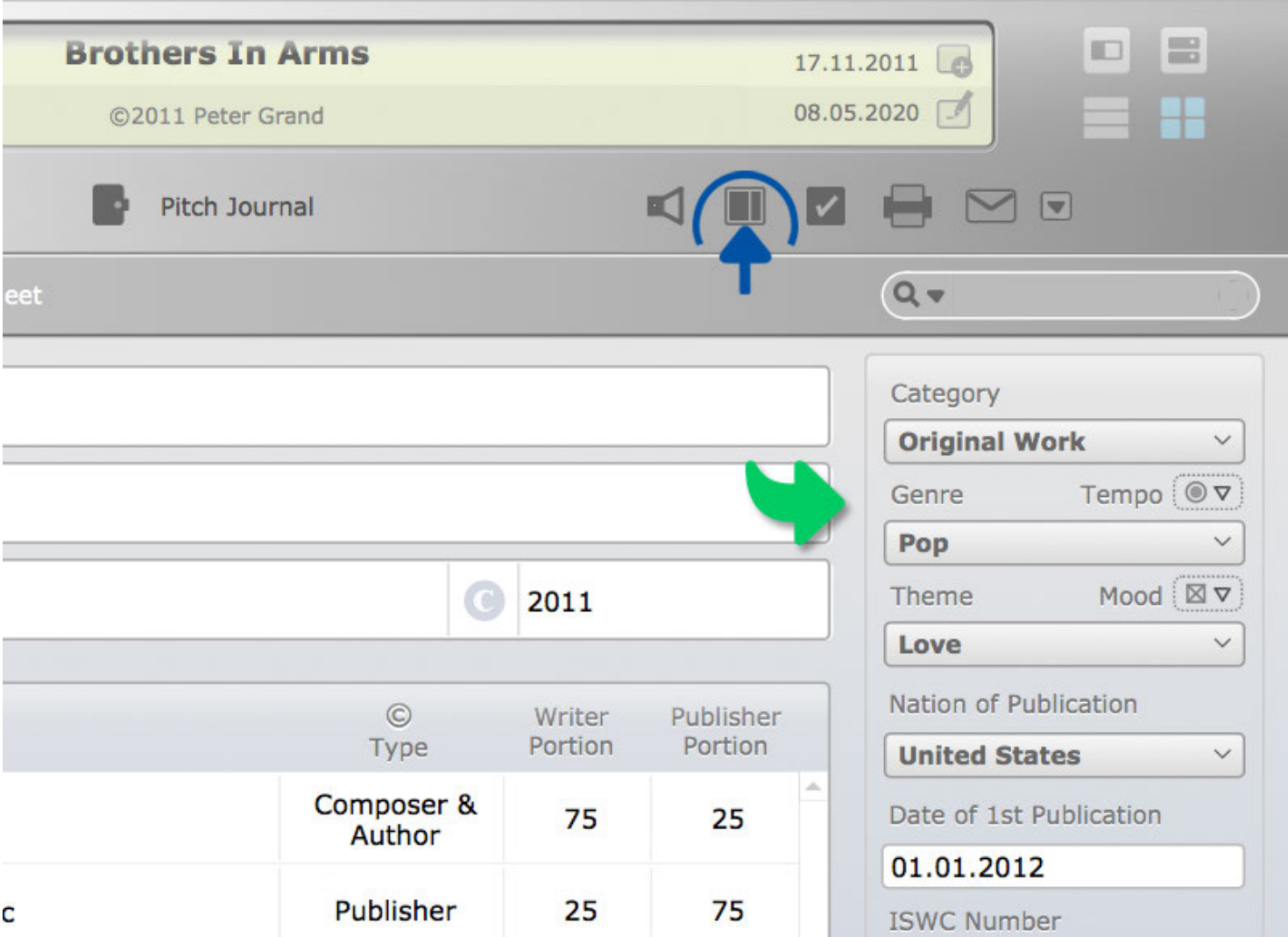

(i) When visible the fields allow you to specify a song's general category, genre and theme. Once a song has been released you can track important copyright details such as the country (nation) of publication, the date of the 1st publication, the song's International Standard Musical Work Code (ISWC Number) and the dates and registration numbers of any song that has been registered with the U.S. Copyright Office.

Use the two remaining **custom fields** for any additional information you might need after **renaming** the field **labels** in **TuneSmith's setup screen**.

#### Song Lyrics

To enter the lyrics of your songs select 'Lyrics Editor' in the submenu.

Notice that the **'Details'** and the **'Audio'** button keep their individual settings when you  $\left( \,$ :  $\right)$ **switch** from **'**Song Info**'** to **'Lyrics Editor'** and vice versa. While the audio player remains unchanged the details will reflect the current submenu selection. In the 'Lyrics Editor' you will see the lyrics **revision history** and a field for notes.

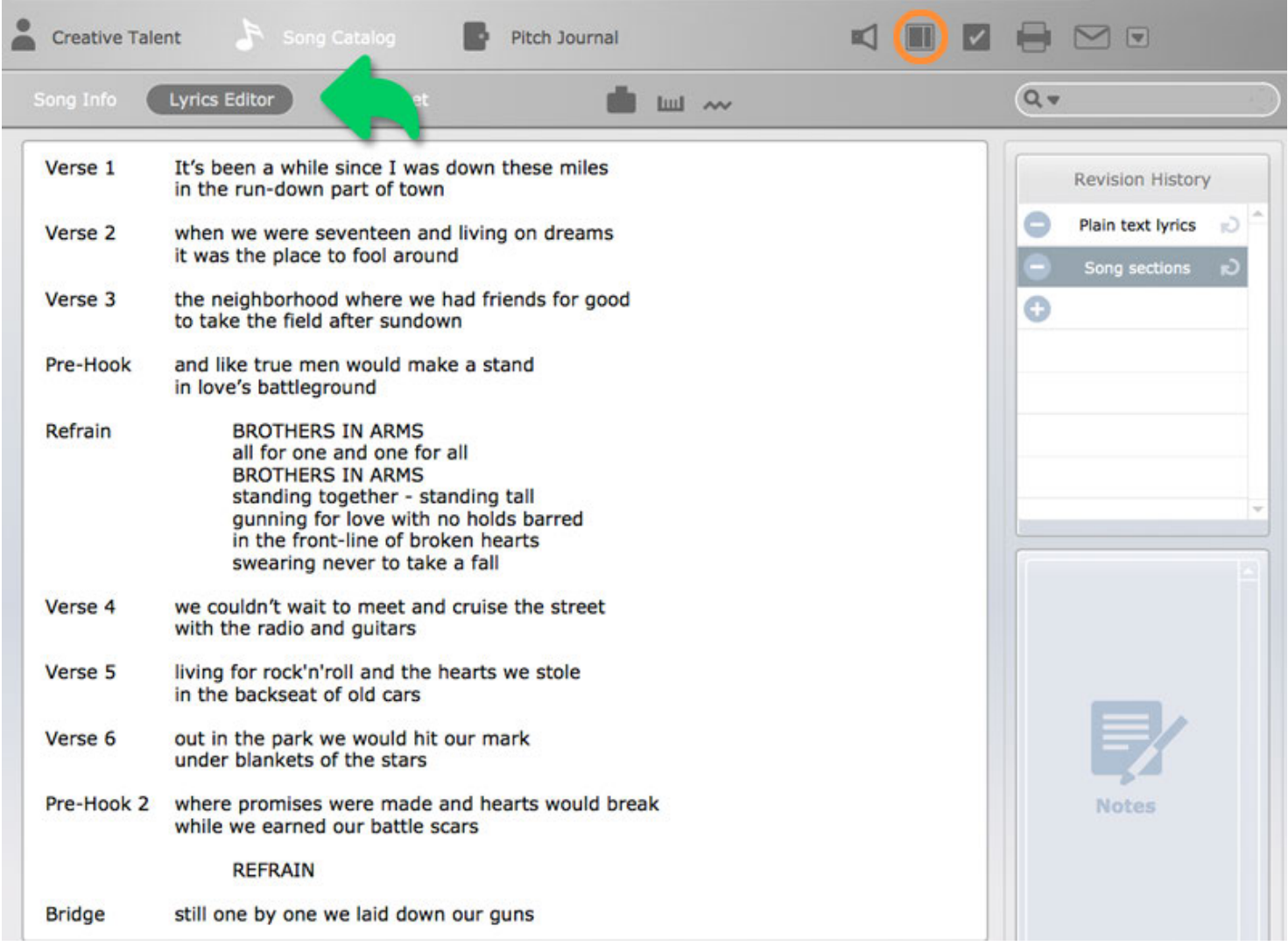

- $\heartsuit$  If you are using the 64-bit version of TuneSmith you can quickly find rhymes by looking up words in the **automatically installed plug-in** version of **Rhyme Genie**. Select words or place the cursor on one word and click on the bottle icon above the 'Lyrics Editor' to show rhymes. Alternatively press 'r' while holding the command key. Click on the button to the right of Rhyme Genie's clipboard to copy its entries to TuneSmith's clipboard (make sure the appropriate clipboard option is selected in Rhyme Genie's setup screen).
- If you are using the 32-bit version of TuneSmith on Microsoft Windows or if you have  $\left( \,$ :  $\right)$ **disabled the Rhyme Genie plug-in** you will have to look up rhymes manually by launching the stand-alone version of Rhyme Genie 8 or higher. Click on the button to the right of Rhyme Genie's clipboard to copy its entries to the computer clipboard (Rhyme Genie's clipboard option to copy entries in the TuneSmith format must be active). Transfer the rhymes from the computer clipboard to TuneSmith by clicking on the button with the clipboard icon at the top of TuneSmith's rhyme clipboard.
- You can access a clipboard history via a hidden pop-up menu by clicking on the gray arrow at the top left of **TuneSmith's rhyme clipboard**. The clipboard history will let you select any word that was entered into **Rhyme Genie's search field** to show the **corresponding rhyme mates**.To show all copied rhymes at the same time you can expand TuneSmith's clipboard by clicking on the button with the three dots at the top right of TuneSmith's rhyme clipboard.

# Editing Lyrics

To format your lyrics in the text editor you can use a variety of text styles and choose a font via a **floating format menu**.

Mark the text you wish to format and have the menu appear by clicking on the **right**  $(i)$ **button** of your mouse.

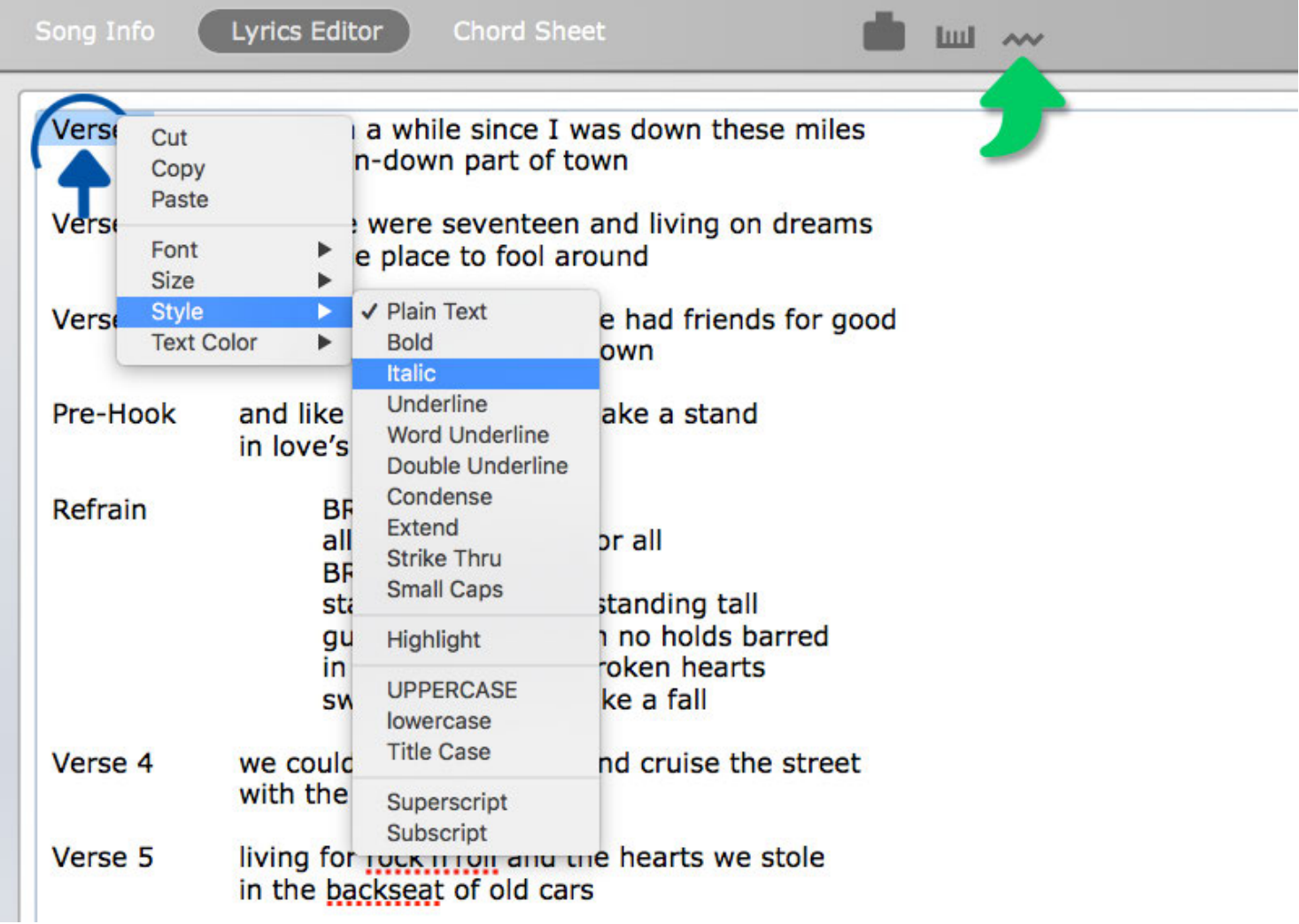

If you use a one-button mouse press the **control key** when you click on your mouse.

You can also access the floating menu from within the song titles and copyright info fields when the 'Song Info' submenu is opened to format the heads of your lyrics sheets.

Whenever TuneSmith marks a word with a **dotted red underline** to indicate questionable **spelling** the floating menu will also allow you to look up spelling alternatives for the underlined word. Only the word that was actually clicked on with the right mouse button or with the help of the control key will be considered for spelling alternatives if multiple words are marked at the same time.

If you want to **check the entire lyrics** of a particular song, you can do so by clicking on the **'Spelling' button** above the 'Lyrics Editor'.

## Text Ruler

Next to the 'Spelling' button you will find the '**Ruler**' button. Press on the button and a ruler will be displayed in the top section of the TuneSmith screen. The ruler enables you to **set first-line indents** and **margins** for the selected text.

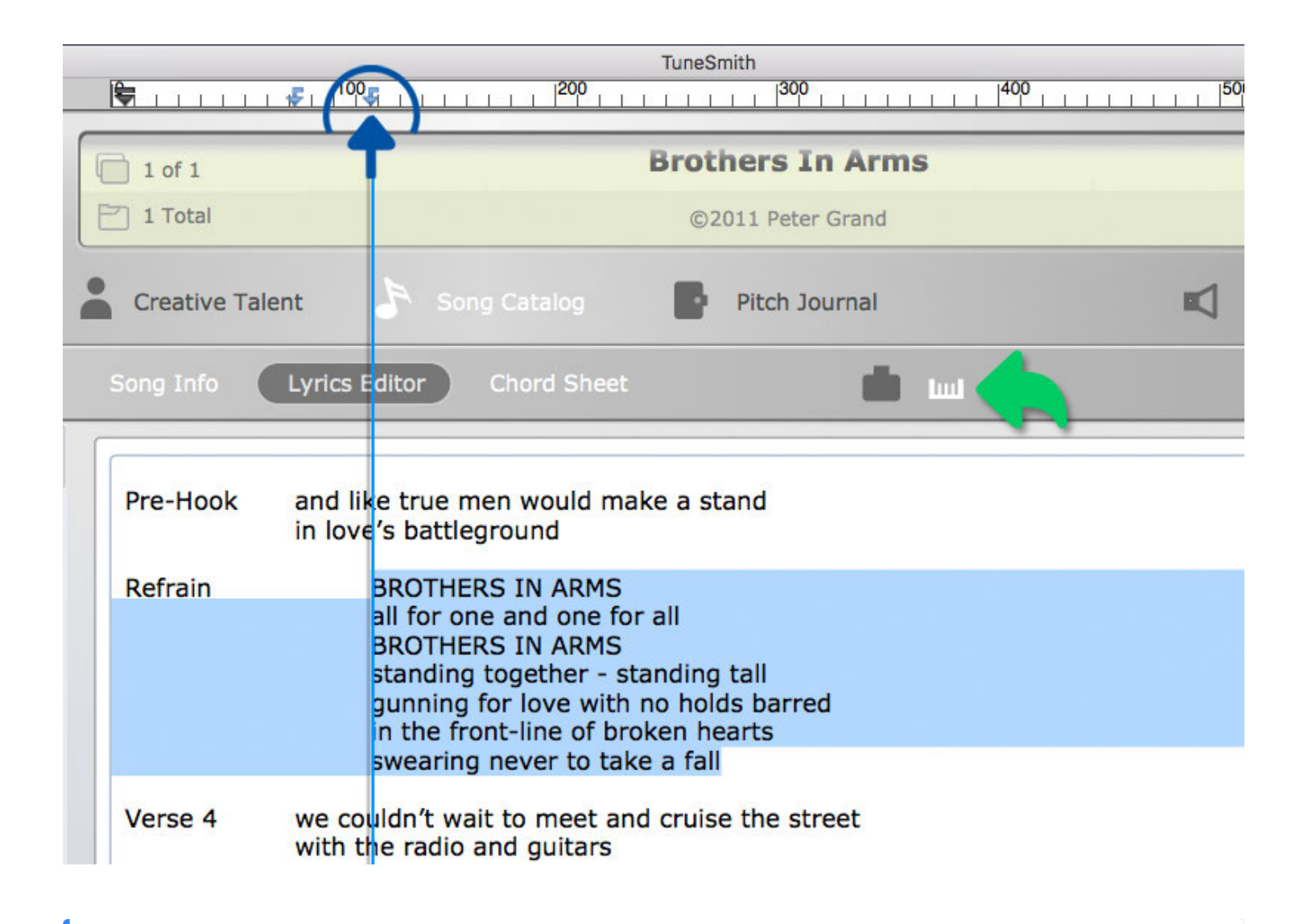

The first-line indent marker is displayed just above while the left and right margin  $(i)$ markers are found just below the ruler. Moving a left margin marker will also affect the first-line indent unless the **alt/option key** is being pressed while dragging the markers.

In addition you can create one or more tab markers on the ruler to **offset** certain parts of your lyrics such as the **chorus**.

Click anywhere on the ruler with your mouse to **create a new tab marker** and drag it sideways to the desired location. Position your **cursor in front of a text** line and **press the tab key** to have the text line jump to the chosen tab position.

 Unlike the first-line indent and the margin markers a tab marker can be deleted by selecting it in the ruler and **dragging it downward** with your mouse.

# Lyrics Revisions

To track any changes to the lyrics while writing a song you can create revision entries in the '**Revision History**' list to the right of the text editor.

Click on the **plus sign** in the first empty row to create a new revision entry  $(\checkmark)$ automatically labeled with the current date and time.

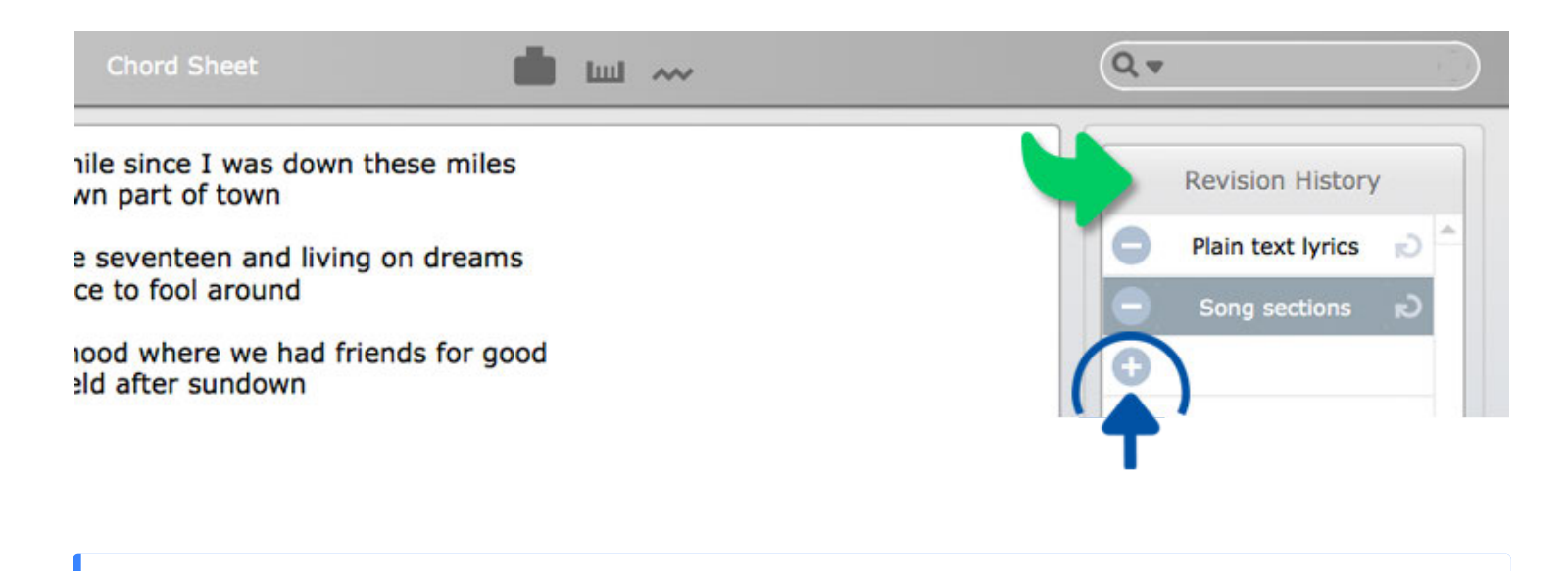

A click on the revision entry will allow you to rename it. ( i )

Since revision entries also **track the format and style** of a your lyrics you can easily create and access several copies of the same lyrics that only differ in the way they are formatted.

### Emailing Song Data

TuneSmith makes it easy to email information stored in the 'Song Catalog' to collaborators and clients.

Select 'Song Info' in the submenu and click on the button with the **envelope icon** to the  $(\checkmark)$ right of the main menu.

This will send **licensing and copyright information** to selected third parties.

Specify the **recipient(s)** of your emails in a hidden pop-up menu by clicking on the  $(i)$ small gray arrow to the right of the email button.

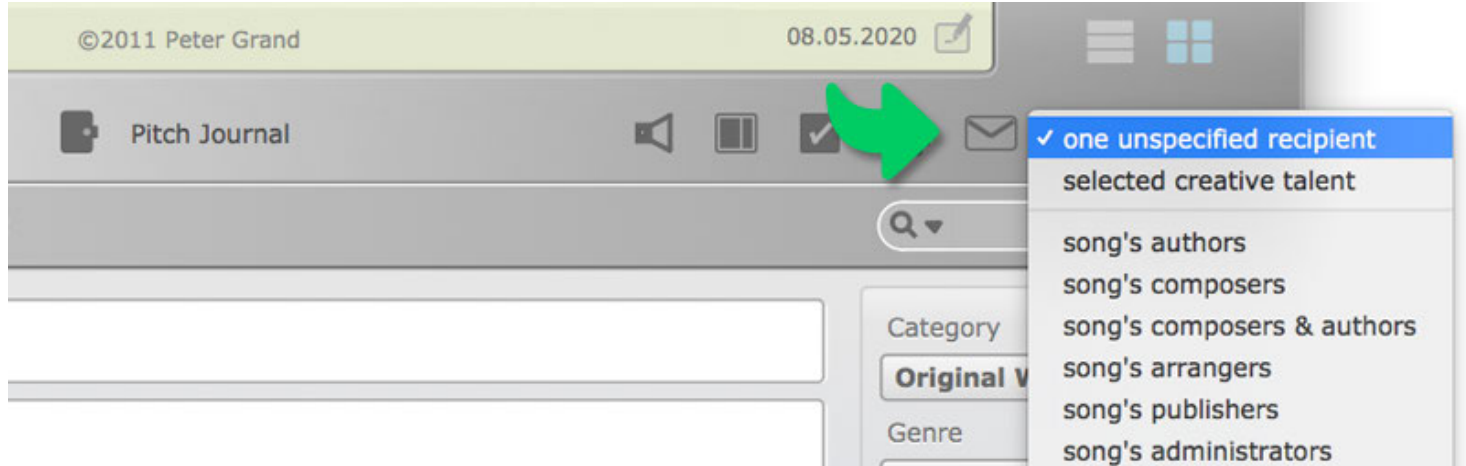

Follow the same procedure to exchange lyrics revisions with your collaborators when the 'Lyrics Editor' is selected in the submenu.

Whenever you click on the email button only the information that is actually **visible on the screen** will be included in the emails. You can exclude the notes entered next to the song lyrics as well as the song details entered in the right section of the 'Song Info' screen by hiding them with the help of the 'Details' button.

Whenever the **audio player is visible** you may automatically **attach** the currently selected **audio** file to the newly created email. The name of the email attachment will be identical to the name of the selected audio file, provided that TuneSmith did not have to filter out characters that are invalid for naming files on certain operating systems such as colons, asterisks, slashes, question marks etc.

### Chord Sheets

A **chord sheet** can be described as a **lyrics sheet** with **added chord symbols** to illustrate the chord progression of a song. More advanced chord sheets can also feature **chord charts** to suggest specific voicings for each chord.

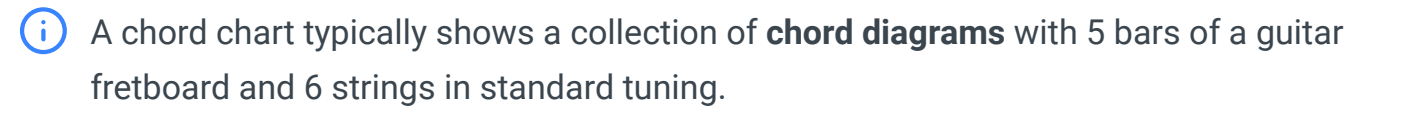

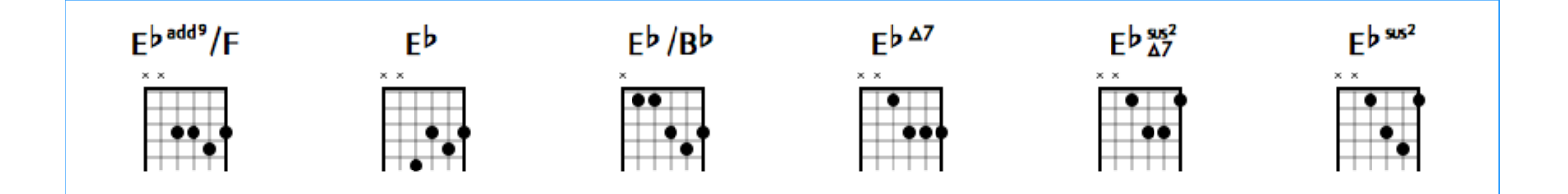

Individual notes of a particular chord are indicated by **dots** on the appropriate strings. The character '**x**' above a string represents a muted string while a **circle** in the same position represents an open string.

If a particular chord is not playable in the first 5 bars of the fretboard a number to the  $(i)$ left of the chord chart indicates the chord's **fret position**.

In TuneSmith the chords and lyrics of a chord sheet are entered into the main text editor in the middle of the screen.

You can format the chord sheet in the same fashion as you can format the lyrics sheets in the 'LyricsEditor'. If, for instance, you have already created a lyrics sheet with **indents and tabs** in the 'LyricsEditor' you can paste a fully formatted copy of your lyrics into the text editor of the '**Chord Sheet**' to quickly add the chords at desired positions.

The text editor of the 'Chord Sheet' offers **two different modes** to control the way the chords are being displayed. In the edit mode the chords are enclosed in **square brackets** and are displayed in **plain text format** within the lyrics. In the **preview mode** the chords are properly formatted and appear **without the brackets above the lyrics**.

Switch between the two modes by clicking on the '**Preview**' button with the **Db major chord icon** above the text editor.

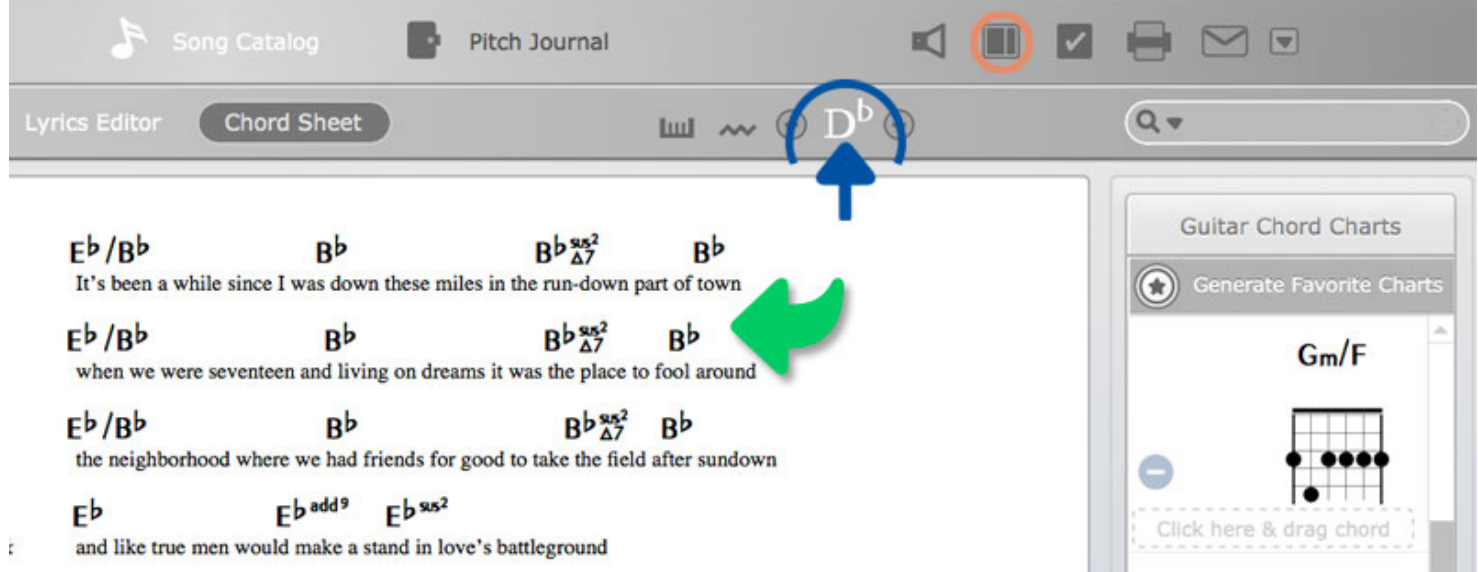

Above the 'Preview' button is the '**Details**' button, which can be used to show or **hide**  $\left( \,$ . the guitar **chord charts** of a particular song.

The chord charts will be automatically placed in the **head section** whenever a chord sheet is being **printed**. If a simpler chord sheet is preferred the chord charts can be hidden and excluded from printouts by switching off the 'Details' button.

## Chord Symbols

There are **two ways** to add chord symbols and chord charts to your lyrics. The **first** method simply requires you to select a particular chord in TuneSmith's chord dictionary and **drag and drop** it to any desired position in the text editor.

This will insert the **chord** into the lyrics as well as add the currently **selected voicing** to the list of guitar chord charts of the selected song.

The **second** method enables you to enter chords manually to the lyrics by **typing** them in plain text format into the text editor. Enclose any manually entered chords in **square brackets** to allow TuneSmith to distinguish them from your lyrics. TuneSmith will intelligently analyze the manually entered chords to produce professionally-looking chord symbols once you switch to the preview mode.

The second method can also be used to quickly add formatted chord symbols and chord charts to basic plain text chord sheets (e.g. ChordPro formatted chord sheets) that are being pasted into the text editor.

TuneSmith will be able to recognize the vast majority of chords even if a particular chord type is written in several different ways (e.g. Cmin7(b5), Cø, Cm7b5, Cmin7b5, Cm7-5, Cmin7-5, Cm7°5, Cmin7°5, C-7°5, C-7-5, C-7b5, C half-dim7, Cm7(-5), etc.). Any chord that is not recognized will show a question mark instead of a properly formatted chord symbol in the preview mode.

Once all the chords have been entered you can click on the '**Generate Favorite Charts**' button to automatically **add matching chord charts** from TuneSmith's chord dictionary to the song.

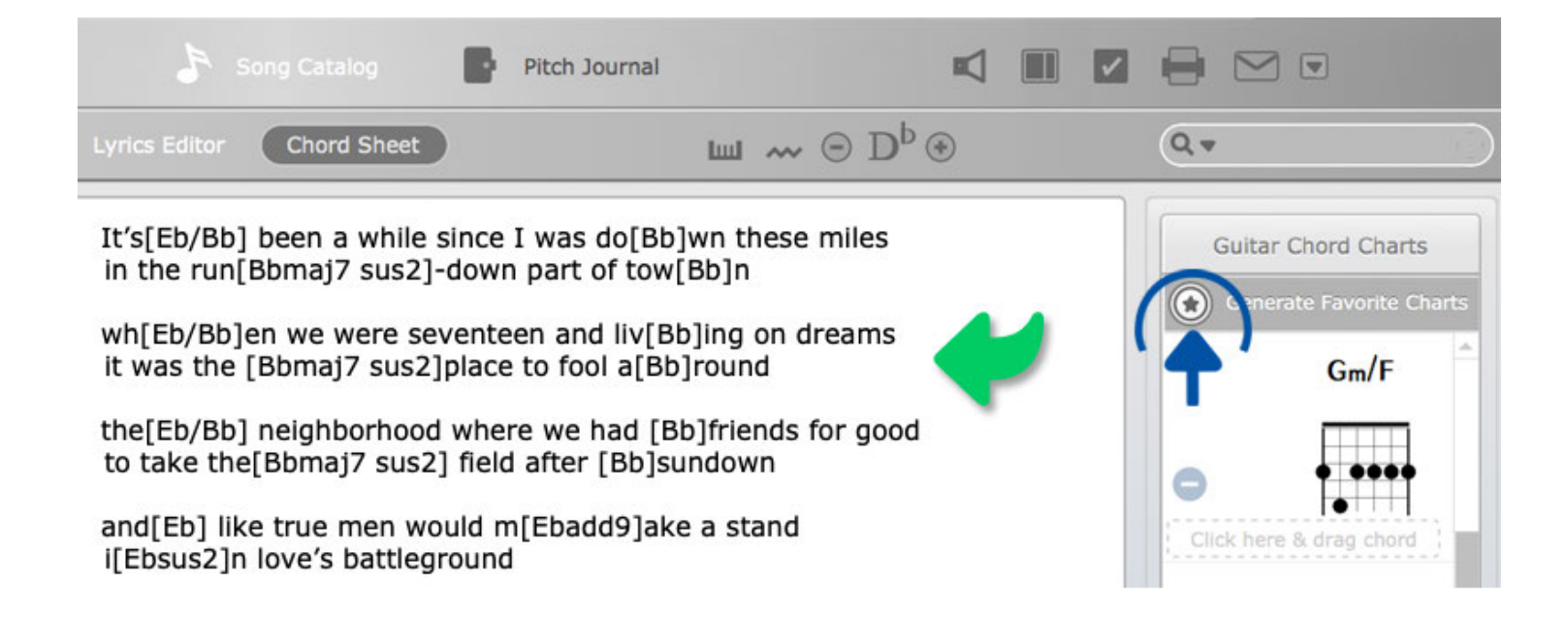

Whenever a specific chord type has more than one voicing the **preferred** (favorite) chord chart that has been marked with a star will be selected.

To allow session players to transpose your songs more easily you can print them in the **Nashville Number System format**. To transform the chord symbols of an existing song, select the song's key in the drop-down menu at the bottom of the 'Guitar Chord Charts' section and click on the 'Nashville No. System' button.

 $(\,!)$ The calculated chord numbers are based on the chord's original position in the selected **major key**. If the song is written in a minor key, TuneSmith will follow the norm and calculate the chord numbers as if the song were written in the **relative major** of the selected minor key.

## Chord Dictionary

TuneSmith's offers **two chord dictionaries** to explore a variety of chord voicings and add the desired chords to your chord sheets.

The '**Basic**' chord dictionary groups commonly used chords in a large selection field. You can click on any root note and chord type to see the appropriate voicing appear in the chord chart below.

Since most chords offer more than one voicing, the buttons to the left of the chord chart allow you to select the next voicing ('>'), select the previous voicing ('<'), delete the selected voicing ('-') or create a new voicing ('+') for the chosen chord. You can also click on the **star** to mark the selected voicing as your **favorite**.

The **favorite voicing** of a particular chord will be **automatically selected** whenever you use the '**Generate Favorite Charts**' button to add matching chord charts to a song.

The '**Basic**' chord dictionary offers additional information about a particular chord, which you can access by clicking on the small flap at the bottom of the selection field.

A graphic will slide up to illustrate the position on a **guitar fretboard**, the **intervals**, the **notes** and the unabbreviated name of the chosen chord.

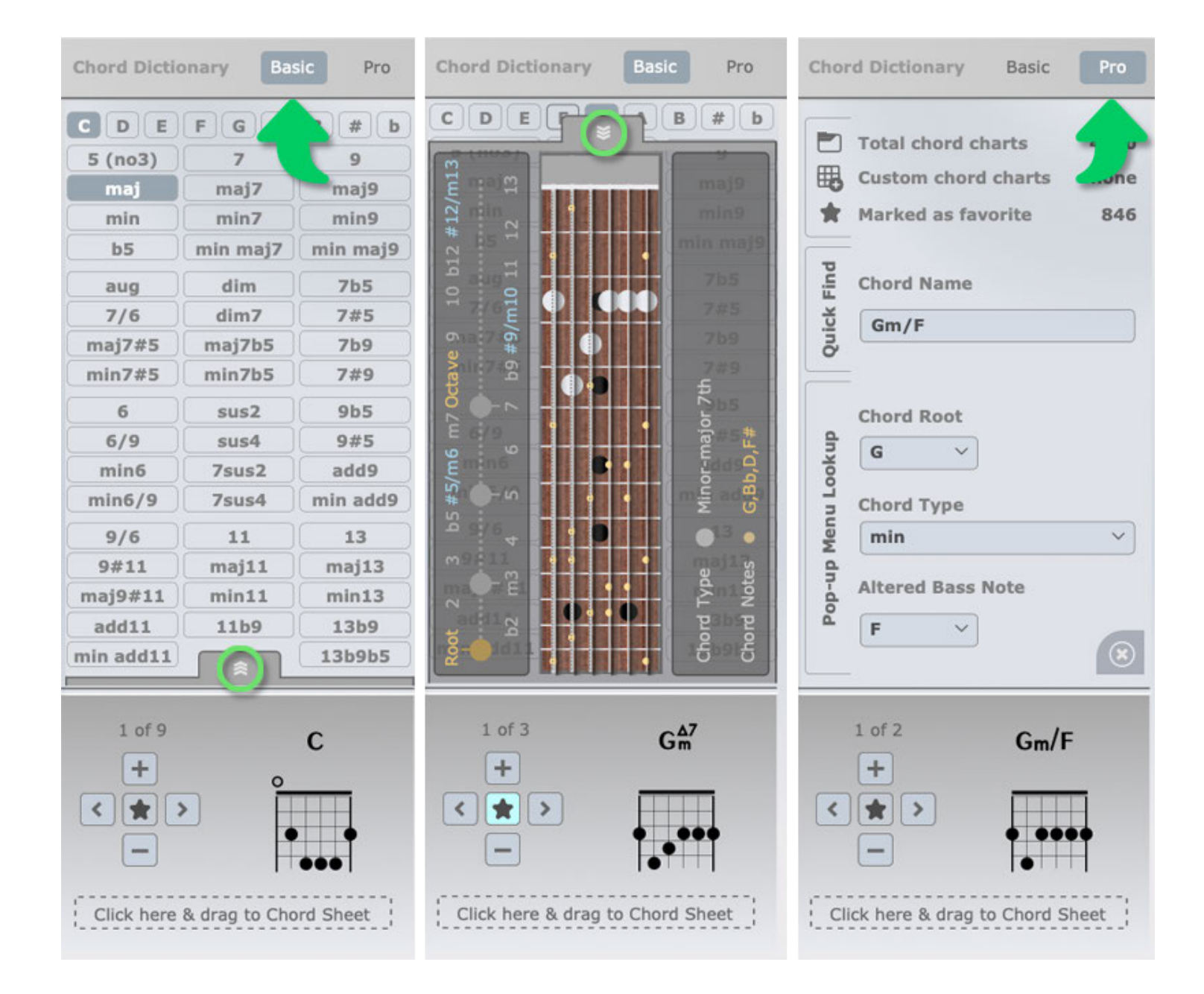

 $\mathcal{C}_{I}$ Click on the small flap again to hide the additional information and regain full access to the selection field.

 $(i)$ The '**Pro**' chord dictionary includes all the chords of the 'Basic' dictionary but adds **advanced Jazz chords** as well as chords with **altered bass notes**. Choose a desired chord with the help of the pop-up menus or type its name into the 'Quick Find' field to add the professionally formatted chord symbol to your lyrics.

TuneSmith offers more than 4800 chord charts; the majority of them are basic chords. To add advanced chord charts to your chord sheets you will likely have to **create your own voicing** by clicking on the '+' button after selecting the chord type. An info menu in the top part of the selection field shows the total number of chord charts entered into TuneSmith's chord dictionary and indicates how many of those charts are custom charts, which you have added yourself.

## Clone Button

If you write a number of songs with the same collaborators, you can use the clone button to save time when adding new songs to your catalog. The button is located at the top left of the TuneSmith screen, next to the navigation button. It will let you **duplicate** all or part of the information entered into an **existing song** and transfer this copy to a **new song**.

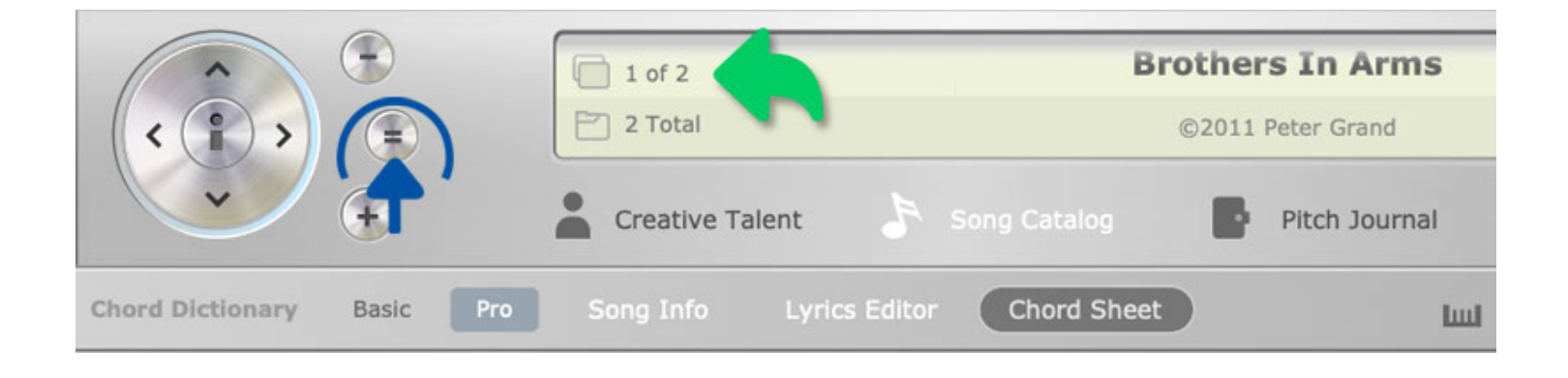

You can specify which song entries you wish to duplicate by going to the setup screen ( i ) of TuneSmith.

Typically you want to select the copyright info and the copyright splits while leaving the rest of the duplication options unchecked. Please note that whenever the clone button is used to copy 'Creative Talent' records or 'Pitch Journal' records all entries will be duplicated by default.

#### Song Pitches

Once you have added your songs to your song catalog you can start **tracking your song submissions** by choosing the 'Pitch Journal' from the main menu.

 $\bigcirc$  After selecting the song you wish to pitch you can choose one of your creative talents as the **pitch contact** via a drop-down menu.

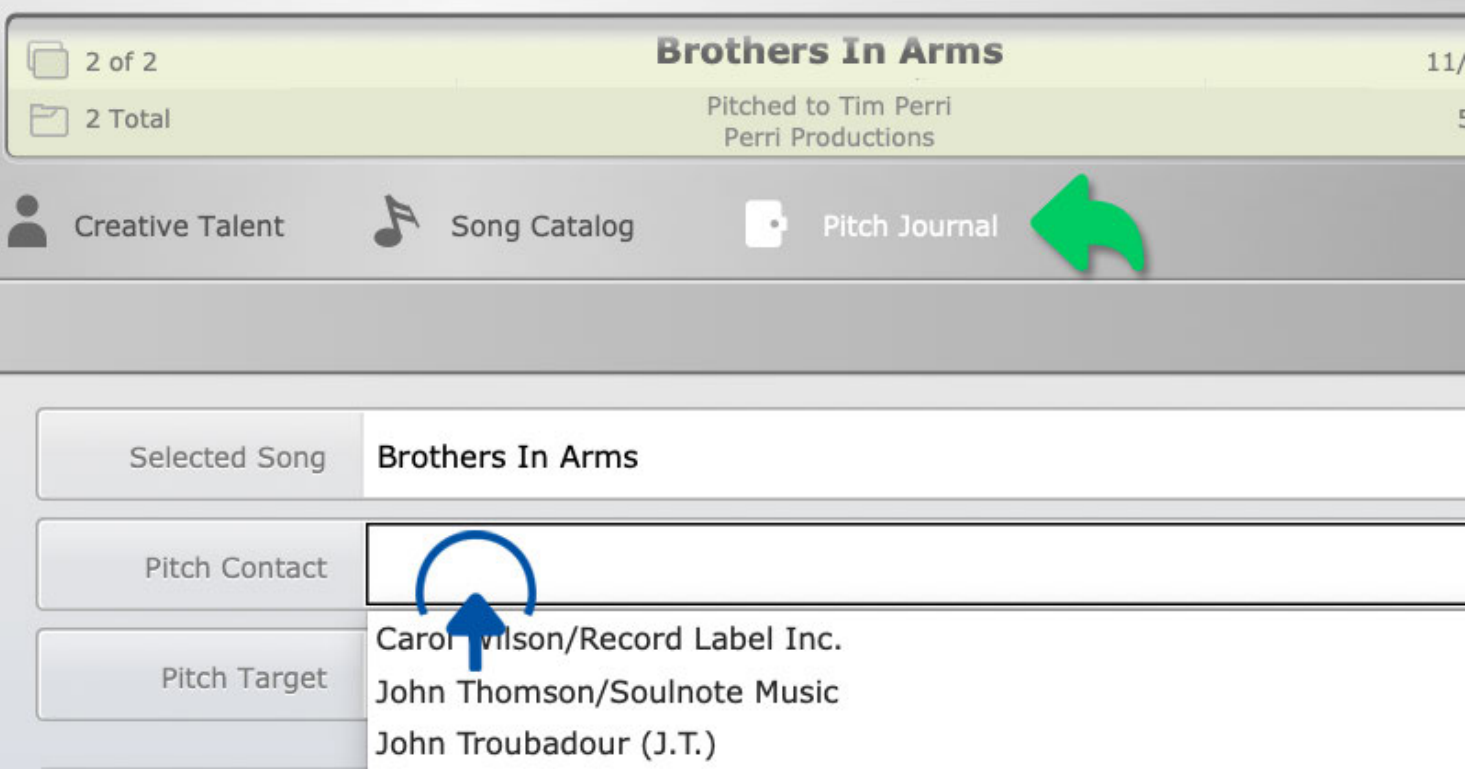

 $(i)$ You will be able to **display the preferred phone number, email and street address** of the chosen pitch contact in the information display by clicking on the **'i' button** in the center of the navigation button. If the pitch contact is not the targeted artist but an associate, such as a producer or a publisher, you may want to enter the artist's name in the optional pitch target field.

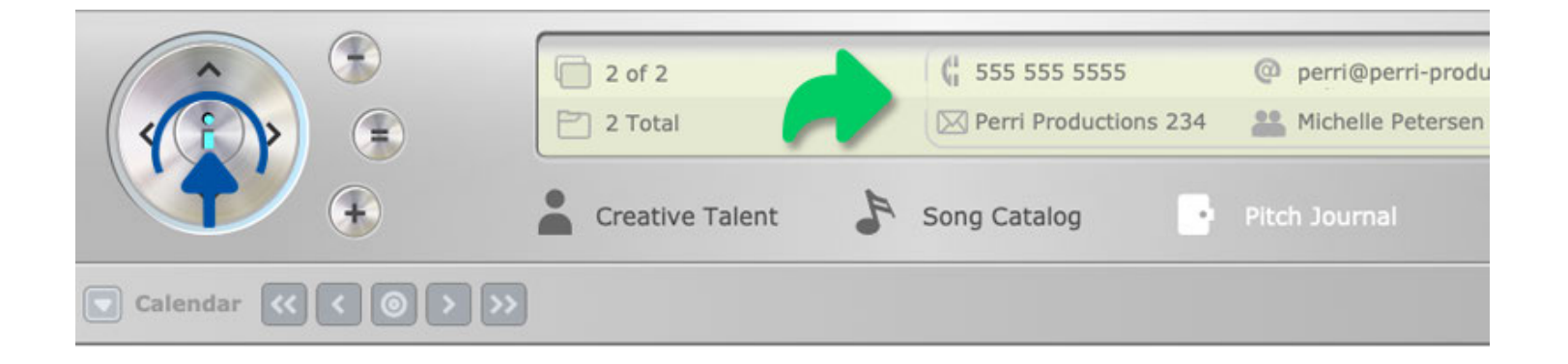

#### Pitch Tasks

Underneath the pitch target field you can create a list of tasks to stay organized during your song pitches.

 $\bigcirc$  Create a new task entry by clicking on the plus sign on the left.

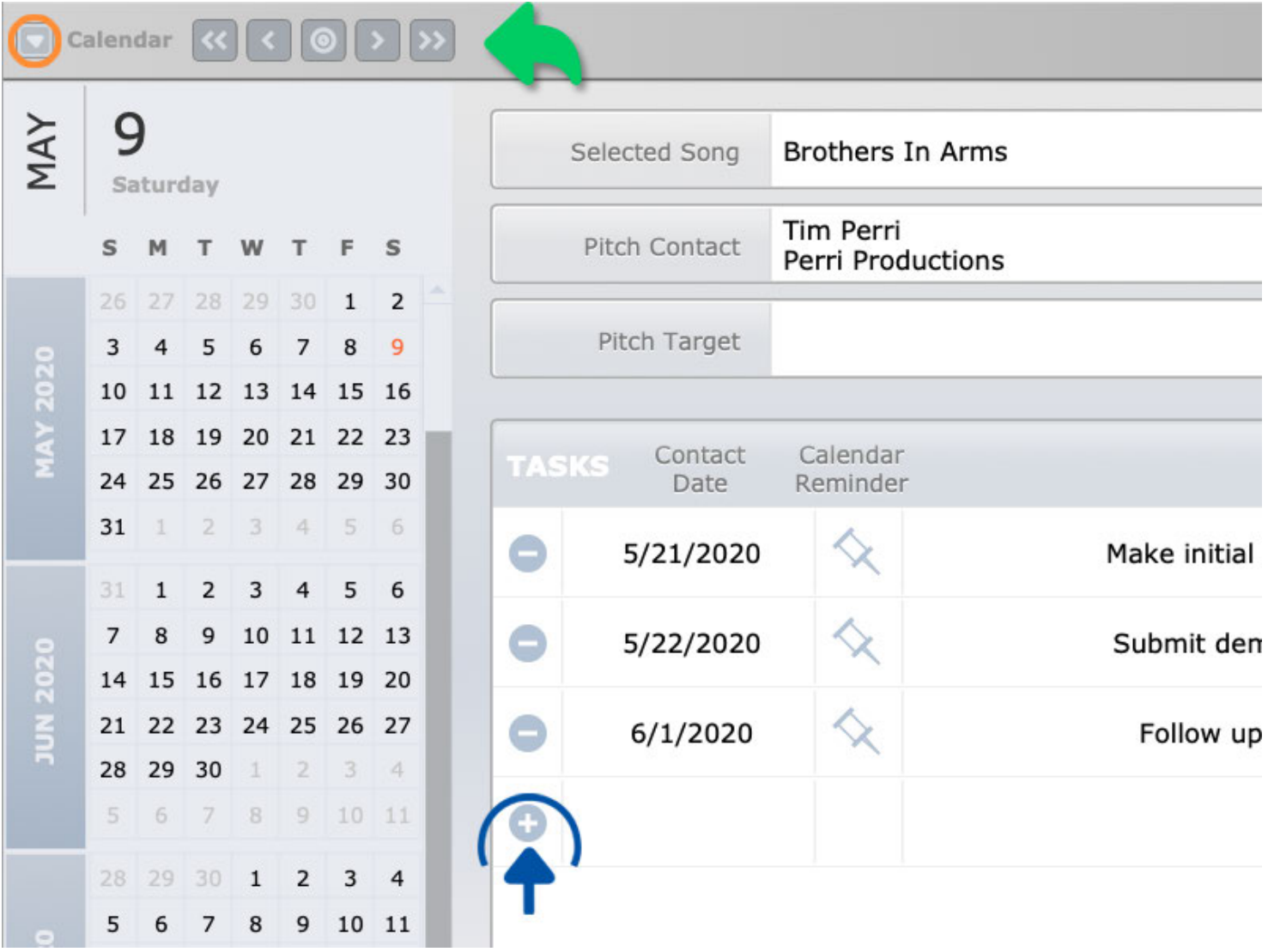

The field in the 'Contact Date' column will be automatically **loaded** with the **current date**. If you wish to create a task for any other date you can enter it manually or do so with the help of the calendar to the left.

Click on the buttons at the top of the calendar to navigate to a specific date:

Click on '<<' to go to the previous year Click on '<' to go to the previous month Click on '>' to go to the next month Click on '>>' to go to the next year. The button with the target icon will let you return to the month of the current date.

If preferred you can change the first day of the week from Sunday to Monday via a hidden pop-up menu at the top left of the calendar.

Click on a specific date inside the calendar to make it the contact date of a newly created task. Note that the new task entry will not necessarily appear at the bottom of the task list since the list is **automatically sorted** according to the chosen contact **date**. Define the new task in the 'Pitch Notes' column and optionally tag it with the customizable drop-down list in the 'Contact Type' column.

Once a task has been completed it may be checked off by clicking on the circle in the '**Task Status**' column. Optionally you can **hide** any completed task by clicking on the button with the checkmark icon at the top right of the 'Pitch Journal' screen.

If a pitch task has been tagged as an 'Email' in the 'Contact Type' column the 'Email' tag in the 'Contact Type' column will be underlined and turn blue when the pitch notes have been added. Click twice on the 'Email' tag to automatically start your default email application and have an email created with the pitch notes as its body and the song title as its subject line.

#### Pitch Results

The results of your pitches are entered below the tasks in the 'Pitch Result' field.

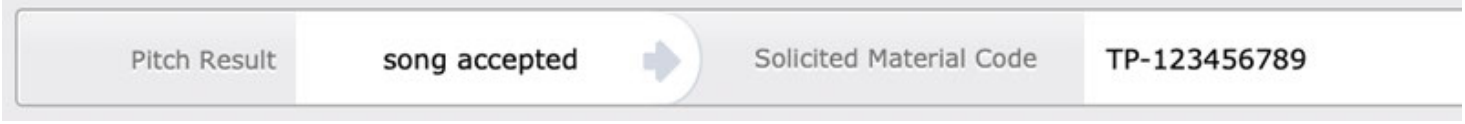

Once a selection has been made from the pop-up list the cursor will **jump into an** ( i ) **adjacent dynamic field** that will let you add more information.

If for instance you have chosen '**song put on hold**' as your pitch result, you can enter the **date of expiration**, which represents the date when the song will become available again for subsequent pitches to other artists.

To get an **overview** of all your 'Pitch Journal' entries click on the **list icon** of the 'View' button at the top right of the TuneSmith screen. **Sort** the list by '**Pitch Result**' to quickly see which of your songs have been put on hold and check the dates on which the hold periods expire.

Alternatively you may access this information directly in the 'Song Catalog' by clicking on the **'i' button** in the center of the navigation button. The information display uses your 'Pitch Result' entries to show if the selected song is currently on hold, how many times the song has been pitched, how many times it has been recorded and highlights the highest chart position the song has ever achieved.

# Can I install the Rhyme Genie plug-in on Windows?

The plug‑in version of Rhyme Genie is **automatically installed** with all versions of TuneSmith on macOS as well as with the **64‑bit version** of TuneSmith on Windows.

When using the **32‑bit version** of TuneSmith on **Windows** the stand-alone version of Rhyme Genie allows you to benefit from all of TuneSmith's rhyme clipboard features.

Generally speaking the **only difference** in functionality between the 32‑bit version and the 64‑bit version of TuneSmith is that in the 32‑bit version you cannot look up words in Rhyme Genie from within TuneSmith's text editor with a single click. To look up rhymes you have to copy words via the computer clipboard or type them into Rhyme Genie's search field.

The 32‑bit and 64‑bit versions of Rhyme Genie and TuneSmith work in similar fashion when you copy Rhyme Genie's clipboard entries to TuneSmith's rhyme clipboard. The 32‑bit version merely requires an extra click; one click to copy Rhyme Genie's clipboard entries into your computer clipboard and one click to copy the computer clipboard entries into TuneSmith's clipboard. Please note that Rhyme Genie's clipboard option to copy entries in the TuneSmith format must be active. Once rhymes have been copied to TuneSmith you can select any previous search word to look up the corresponding rhyme mates by clicking on the small arrow in the top left corner of TuneSmith's rhyme clipboard.

# I mainly use TuneSmith to administer my song catalog. Can I disable the Rhyme Genie plugin?

If you are using **TuneSmith 4 (or higher)** you can go to the setup screen and click on the '**Disable Rhyme Genie plug‑in**' button.

This will still allow you to use the stand-alone version of Rhyme Genie to copy rhymes  $(i)$ to TuneSmith's rhyme clipboard whenever desired.

# Is TuneSmith fully secured so that nobody can access my data?

By default TuneSmith can be opened by any user account on your computer.

To limit access to your data you can move TuneSmith's program folder to a secure  $(i)$ location such as the 'Documents' folder of your operating system.

For even greater protection you can store TuneSmith's program folder on an encrypted disk image.

## How do I create a backup of my song catalog?

To initiate a backup click on the 'Backup' button at the top right of TuneSmith's screen.

TuneSmith can store a **single backup** of your data in a specific folder named '**Idolumic**  $(i)$ **TuneSmith**' in the '**Documents**' folder of your operating system.

It is advisable to periodically copy this folder to external media to avoid irreversible /!\ data loss due to hard drive crashes.

# Is there a limit to the number of songs I can create and manage with TuneSmith?

The number of songs is only limited by the available hard drive space. **Theoretically you can store up to 64 quadrillion records** provided TuneSmith's file size does not exceed **8 TB (terabytes)**. Both the Mac and the Windows versions can store an unlimited number of audio files per song.

It is important to note, however, that **Windows** users who formatted their hard drives  $\left( \,$ :  $\right)$ with a **FAT** file structure will not be able to read or write a single file that is larger than **4GB**. Since the entire application of TuneSmith represents a single file it is preferable to **use NTSF** formatted hard drives whenever you wish to administer large song catalogs with numerous audio files.

# Will I be able to export my song catalog to a different songwriting software in the future?

TuneSmith can create an **unencrypted backup** of your song data in a standard **FileMaker® format**.

 In addition, the audio files can be exported in their native file format so they can be  $(i)$ imported into more advanced audio editors, sequencers or iTunes.

# I want to use TuneSmith on both my Windows PC and Mac. How can I synchronize my song catalog?

You can move TuneSmith's backup folder in your 'Documents' folder from one computer to the other.

To **transfer** changes made on a **Windows PC to a Mac**, create a new backup on the PC  $(i)$ and copy the entire folder to your Mac to replace the existing backup folder. Start TuneSmith on your Mac and choose '**revert**' in the backup dialog. This will import any new data from the backup folder and revert any matching records that are already present.

Records that only exist in the Mac version of TuneSmith but not in the backup folder will remain unaffected. Please note, however, that customized pop-up menus of entry fields will not be automatically updated during the import of a previously created backup. These pop-up menus may be updated manually after the import is complete by clicking on the appropriate field label while holding the control (Ctrl) key.

# Can I use my song catalog on multiple computers without moving and importing the backup folder?

With TuneSmith 2 (or higher) you are able to share the actual program folder of TuneSmith, which resides inside the 'Applications' folder of your operating system.

You can move the program folder from your 'Applications' folder to an external hard drive to use it on multiple computer systems.

Please note that the TuneSmith program folder can only be shared if you stay within the Mac or the Windows platform.

(i) When the Mac or the 64‑bit Windows version of TuneSmith is shared the Rhyme Genie plug‑in will **automatically activate itself** on each computer that has the appropriate **Rhyme Genie activation file on the desktop**. Users of the 32‑bit Windows version have the option to automatically activate a shared stand-alone version of Rhyme Genie 5 (or higher) in the same fashion.

# Can I use the vCard import function to keep TuneSmith synchronized with my OS X Address Book?

Any contact that is created in the OS X Address Book is assigned a unique identification number which TuneSmith can use to update the matching creative talents whenever a vCard is reimported.

- It is important to note, however, that TuneSmith only allows a creative talent to have up to 6 phone numbers, email addresses and 6 street addresses while a vCard created with the OS X Address Book does not have these limitations.
- It is also worth mentioning that the OS X Address Book allows a contact to have  $(i)$ multiple preferred phone numbers, email and street addresses while in TuneSmith a creative talent can only have one preferred choice per category. If you plan to synchronize both applications regularly, be mindful to select only one preferred option for each contact category in your OS X Address Book as well.

#### **Contact**

Kindly suggest any improvements or submit any further questions via email:

**support@idolumic.com**

#### Disclaimer

Disclaimer: Although TuneSmith has been extensively tested, and should perform its functions without data loss, use of the software is at your own risk and without warranty. IN NO EVENT SHALL IDOLUMIC LLC OR ITS LICENSORS, OR ANY OF THEIR RESPECTIVE DIRECTORS, OFFICERS, EMPLOYEES, AGENTS, OR SUPPLIERS BE HELD LIABLE FOR ANY SPECIAL, INDIRECT, INCIDENTAL OR CONSEQUENTIAL DAMAGES (INCLUDING, BUT NOT LIMITED TO, PROCUREMENT OF SUBSTITUTE GOODS OR SERVICES; LOSS OF USE, DATA, OR PROFITS; OR BUSINESS INTERRUPTION) ARISING OUT OF THE USE, REPRODUCTION, MODIFICATION AND/OR DISTRIBUTION OF THIS SOFTWARE, HOWEVER CAUSED AND WHETHER UNDER THEORY OF CONTRACT, TORT (INCLUDING NEGLIGENCE), STRICT LIABILITY OR OTHERWISE, EVEN IF IDOLUMIC LLC HAS BEEN ADVISED OF THE POSSIBILITY OF SUCH DAMAGE.

## Rights & Trademarks

Copyright © 2020 Idolumic LLC. TuneSmith and Rhyme Genie are registered trademarks of Idolumic LLC. Microsoft, Windows and Windows Vista are registered trademarks of Microsoft Corporation. Apple, Mac OS, Macintosh are registered trademarks of Apple Inc. All other brand and product names are trademarks or registered trademarks of their respective holders. All rights reserved.